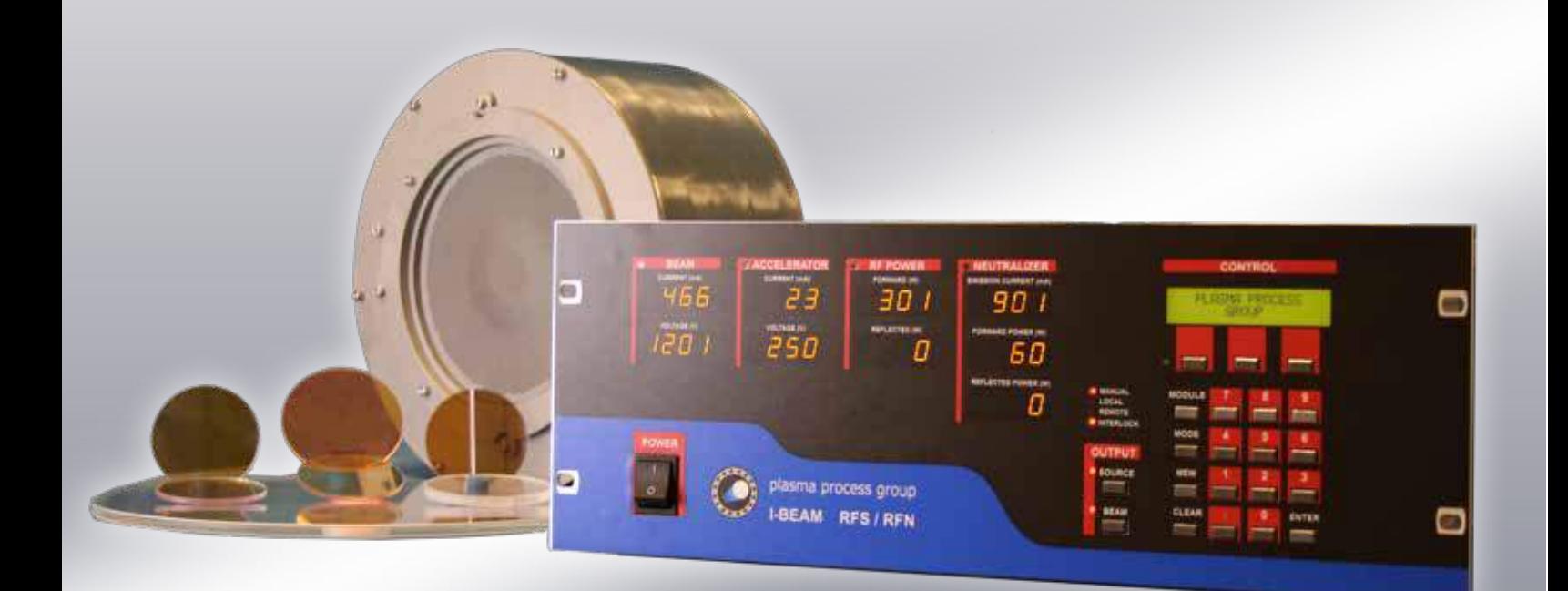

## **I-BEAM RF POWER SUPPLY MANUAL**

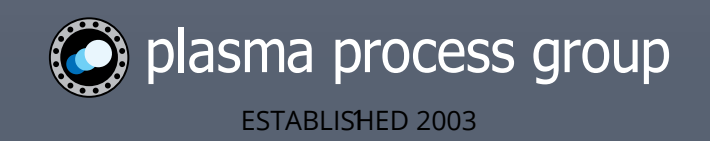

# **Safety**

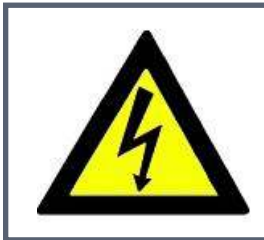

## **WARNING**

HAZARDOUS VOLTAGE – ion beam sources are to be serviced and operated by trained personnel only.

*Thank you for purchasing an ion beam source power supply from Plasma Process Group!* We want your new source to operate safely. Anyone who installs or operates this equipment should read this publication (and any other manuals) before installing or using the ion beam source, neutralizer and power supply.

All applicable local and national codes that regulate the installation and operation of this electronic equipment should be followed. It is your responsibility to determine the codes that apply to your area.

Please follow all applicable sections of the National Fire Code, National Electronic Code, and the codes of the National Electrical Manufacturer's Association (NEMA). Consult with your local government to help determine which codes are necessary for safe installation. Failure to comply with applicable codes and standards may result in equipment damage or serious injury to personnel.

Our equipment is designed for laboratory or production vacuum environments. The external interlock for the ion beam source power supply should be connected to your facility to ensure maximum safety and prohibit usage of the equipment when unsafe conditions arise. Failure to use the external interlock is considered "High Risk Activities" where personal injury or equipment damage may result. Plasma Process Group specifically disclaims any expressed or implied warranty for High Risk Activities.

The ion beam power supply has been CE certified and the electronic discharges for the source and neutralizer are created using industry standard radio frequency (RF) methods. Improper installation of this equipment may result in disruptions with other sensitive electronic equipment.

*If you have any questions regarding the installation and operation of this equipment, please contact us immediately at 970-663-6988 or info@plasmaprocessgroup.com.*

We at Plasma Process Group hope that using your new ion beam source will produce rewarding results.

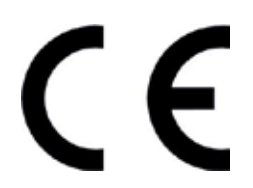

Copyright © 2024 by Plasma Process Group, Inc. All rights reserved. 7330 Greendale Road, Windsor, CO 80550 USA Phone 970-663-6988 • Fax 970-669-2312 No part of this publication may be reproduced without prior written permission Date: October 2023 REV P3

# **Service and Technical Support**

*For Service or Repair please contact us at 970-663-6988 or send an email to info@plasmaprocessgroup.com.*

Before contacting us please have ready the following information about the issue:

- Product type
- Model and serial number
- Date purchased
- List of all the operating parameters
- Error messages on power supply
- Gas flow to the source, neutralizer and background
- Chamber pressure

Many issues can be solved over the phone or email.

In the event hardware needs to be returned, all equipment, including warranty, returned to Plasma Process Group (PPG) requires a return authorization (RA) number. Our support team will provide a return request form with instructions to start the process. This form is also located at our website plasmaprocessgroup.com (see Resources then Terms and Forms). Special instructions will apply to international customers.

# **Warranty**

Our workmanship warranty can be found at our website plasmaprocessgroup.com (see Resources then Terms and Forms).

# **Warning Statements**

*This manual uses these symbols to indicate potential hazards.*

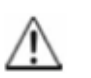

**ALERT** - This symbol is used for tips and other pointers.

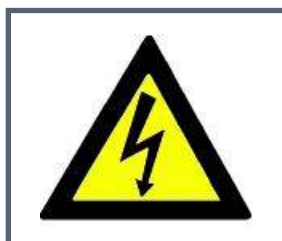

## **WARNING**

This symbol illustrates a electrical shock hazard.

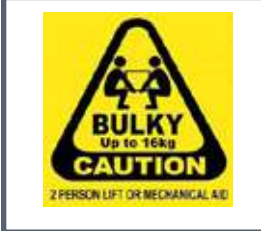

## **Warning- Risk of Injury to Persons**

This symbol is used to warn of a heavy lift operation.

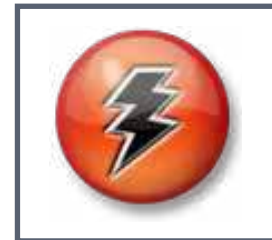

## **CAUTION**

This symbol is used to alert of a potential risk to person or equipment.

# **Table of Contents**

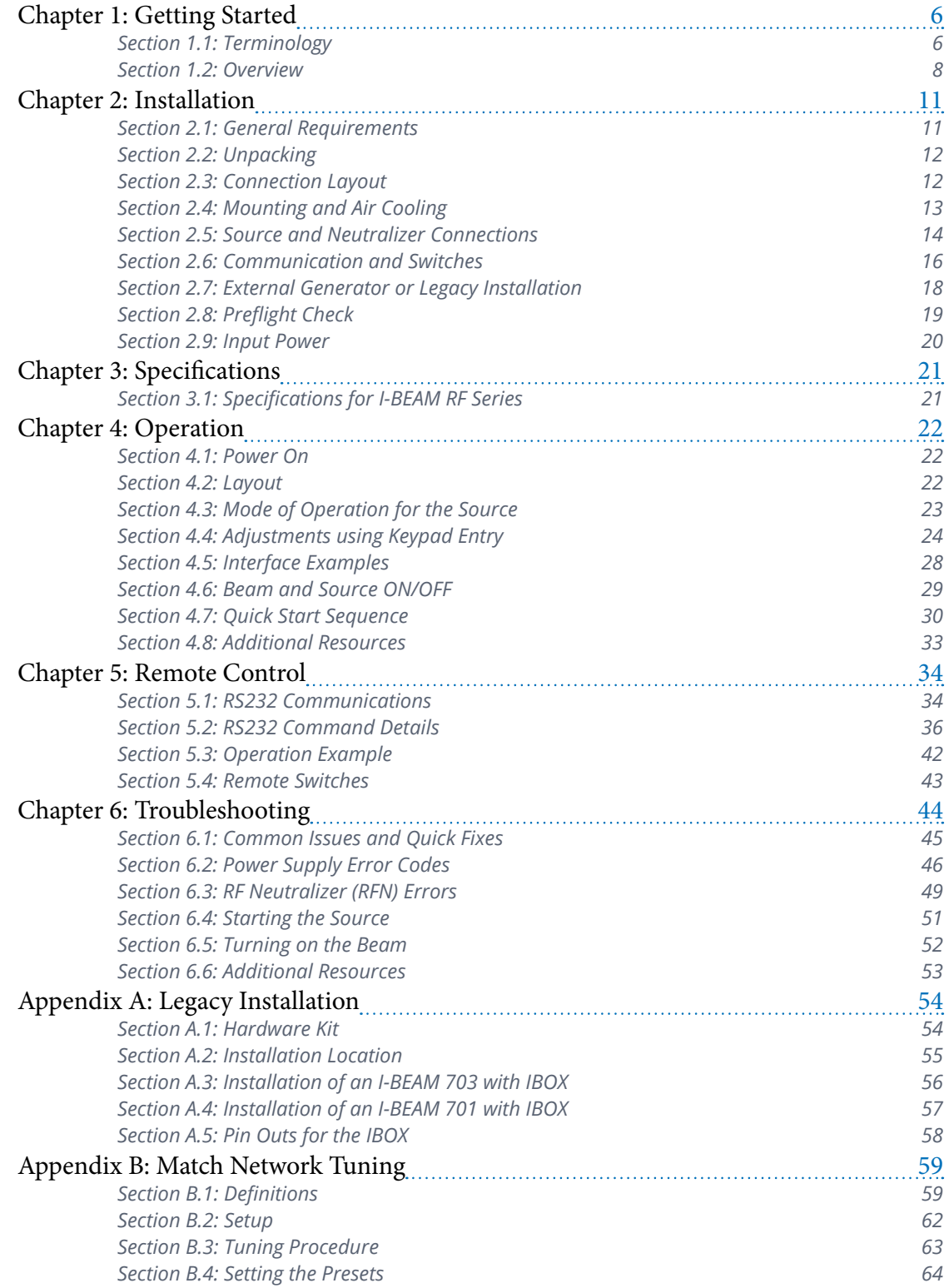

# **Chapter 1: Getting Started**

Ion beam technology was developed at NASA in the 1960s as a means of producing thrust on spacecraft. Today, ion beam sources are used on vacuum systems for depositing precise thin film coatings of oxides, diamond-like carbon, and other useful materials on optical and mechanical components.

This manual covers the installation and operation of the I-BEAM power supply controller for the radio frequency (RF) ion beam source products we offer.

## **Section 1.1: Terminology**

The function of an ion beam source is to produce ions and accelerate these ions to high velocities so they are ejected downstream from the source. The ejected ions are directed to form a "beam" in which they all have the same energy and can be directed to a target or other substrate. At low energies, the ion beam is useful for etching or cleaning parts. At high energies, the ion beam can be used to sputter target materials.

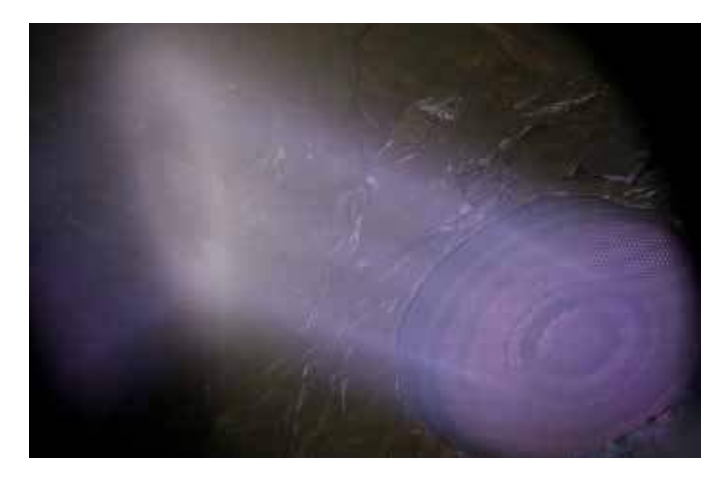

**Ion beam striking a target.**

An RF ion source package consists of the ion beam source, an RF neutralizer (RFN), feedthroughs, power supply(s), RF matching network, and cables. To install the source in a vacuum system, feedthroughs are used and these combined with additional hardware form an interface kit.

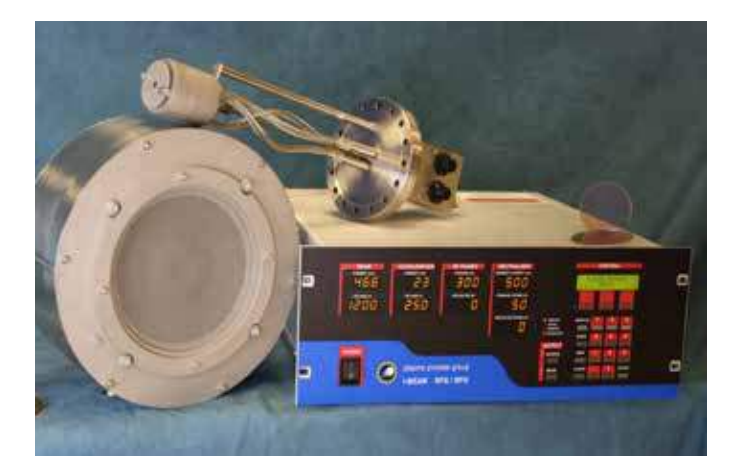

**The hardware unpacked.**

Depending upon the configuration, the source may already be attached to the interface kit. This is common for flange mounted sources. For these cases, the matching network is also attached and the entire assembly just requires installation. Internal mount kits will come with individual feedthroughs that require installation into the vacuum system before the source can be attached.

Interface kit Source Matching network

**Source and interface kit assembly.**

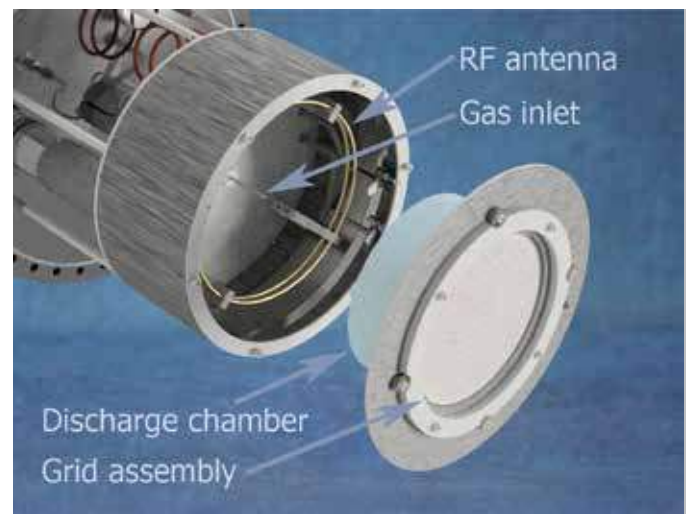

**Inside the source.**

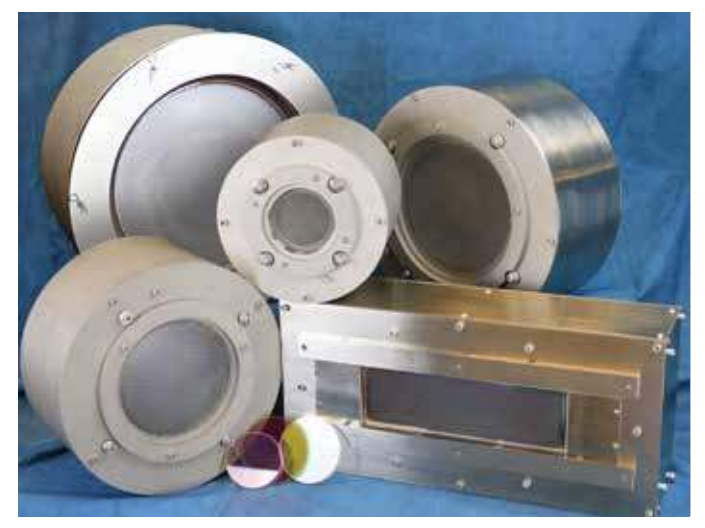

**The RF ion beam source family.**

Inside the source are the key elements for operation. These include the gas inlet (also called gas isolator), the RF antenna (also called coil), discharge chamber and grids. Process gas, such as high purity Argon, is fed into the discharge chamber. The RF antenna will then excite free electrons causing ionization of the process gas. A plasma is then created inside the discharge chamber. A plasma is an electrically conductive gas where the density of ions and electrons are approximately equal.

All RF ion beam sources will have these same key elements. Only the sizes and geometries will differ for antennas, grids, and discharge chambers.

## **Section 1.2: Overview**

The schematic below illustrates how the key elements work inside the source. Process gas is supplied to the discharge chamber. The RF antenna is tuned using the matching network where its voltages can reach upwards of ±2500 V. The oscillating field will excite free electrons that can ionize the process gas and sustain a plasma discharge (ions and electrons). Ions created in the discharge chamber that drift towards the grids are then accelerated to high velocities with electrostatic potential applied to the grids. The screen grid is biased positive, the accelerator grid is biased negative and the decelerator grid is grounded.

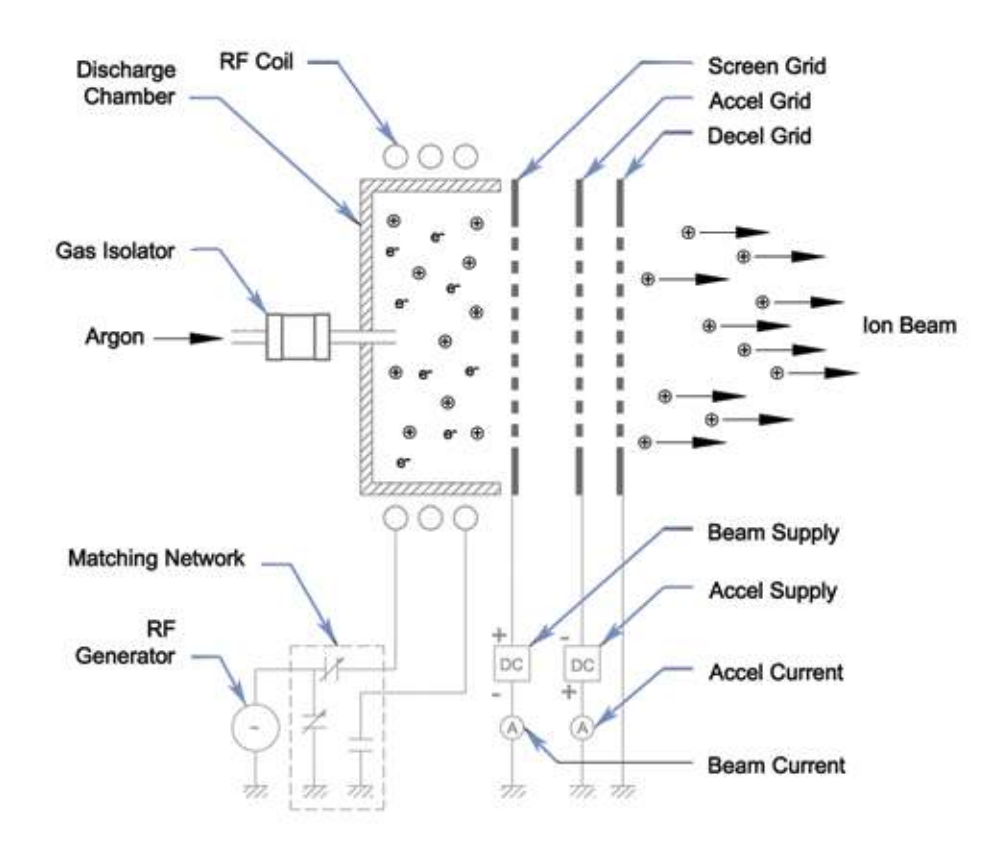

**Electrical schematic for the RF ion beam source.**

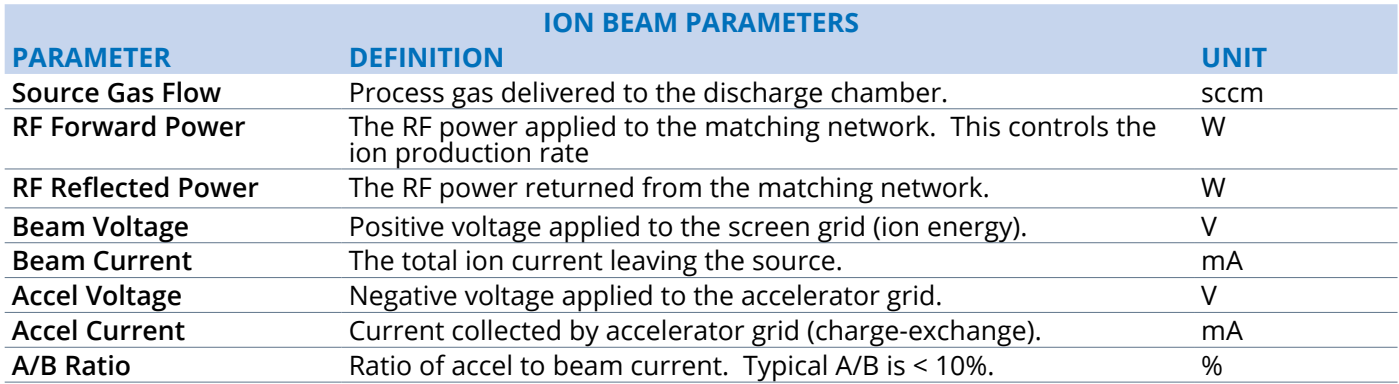

The grids, which control the ion optics, will come in different shapes, sizes and materials. They can be flat (i.e. graphite) or dished (i.e. molybdenum) to promote beam shape and trajectories. The inner most grid is called the screen grid (biased positive) and the middle grid is called the accelerator (biased negative). Most grid assemblies will have 3 grids where the decelerator will act as a shield to the other two grids and capture process material coming back to the source. Additional information about the grid operation and design can be found in the *Ion Beam RF Sources Manual*.

A neutralizer is placed downstream from the source where it emits electrons to balance the number of positive ions which leave the source. The RFN operates in a similar fashion to the source as it requires process gas, has an RF antenna and its own matching network. Please refer to its manual for a detailed description of its operation and additional information.

The RFN needs to be placed so that its electrons can couple (or "see") the ion beam. It is very important that these electrons have a close (about 150 mm), unobstructed path to the beam to ensure stable, noise free operation. The RFN should also be located away from strong magnets or shielded from magnetic fields using 400 series stainless steel. A common challenge will be to protect the RFN from process material that can coat its keeper - but allow for electrons to couple.

Electrons from the neutralizer do not recombine with source ions, rather they provide space-chargeneutralization for the downstream plasma. Under normal operation, the neutralizer will emit between 125% to 200% of the measured beam current. In this fashion substrates or targets downstream will not suffer damage due to arcing or surface charging.

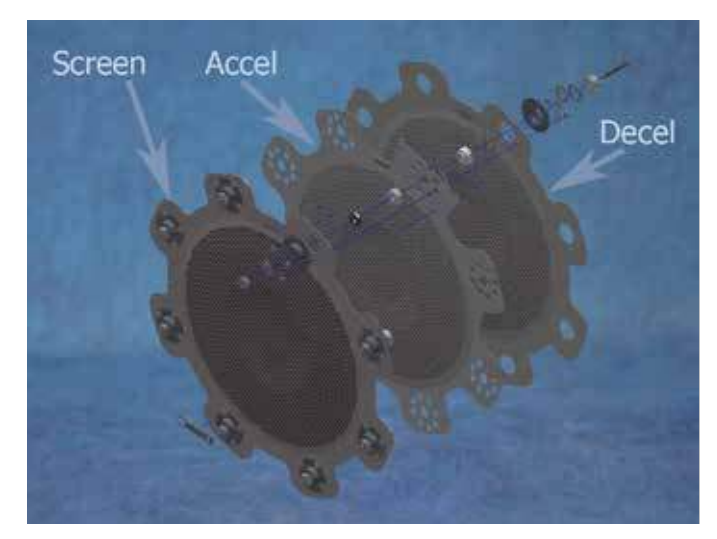

**Typical grids before assembly.**

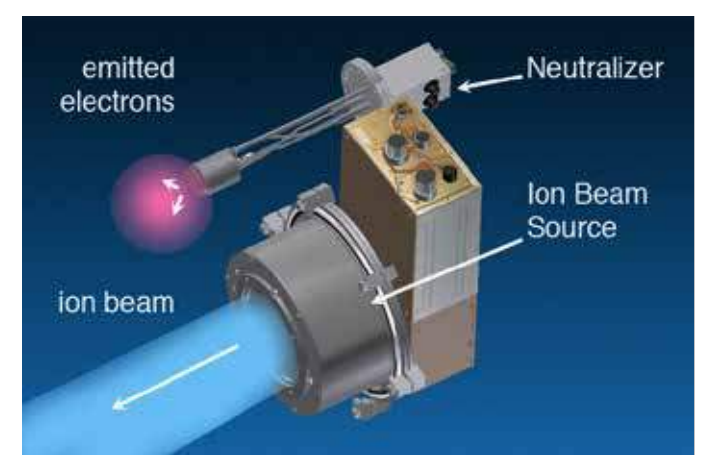

**The RFN will emit more electrons than ions from the source.**

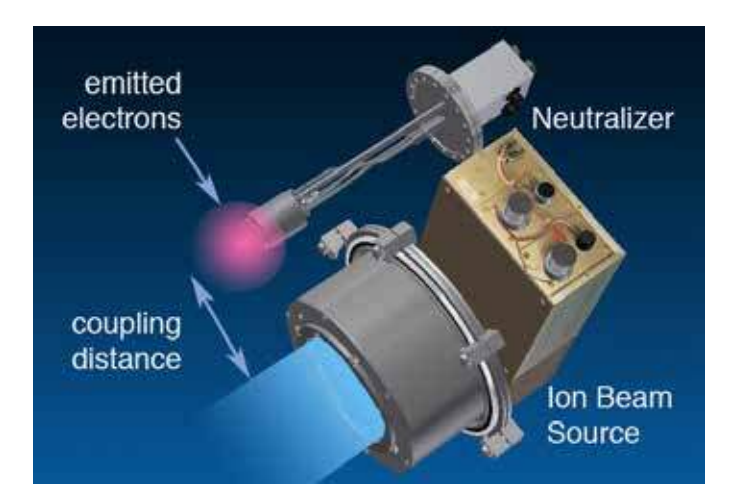

**Place the RFN in close proximity to the ion beam.**

The source and RFN are both controlled using the I-BEAM power supply. The I-BEAM supply is connected to the source, RFN and it will monitor the source matching network controller. It houses the beam, accel, RF power for the source and power supplies necessary for the RFN. There are three modes of control. These are "Manual" which provides full RF control, "Local" which allows direct beam current control, and "Remote" for system interface.

The table below are the critical operating parameters for the RFN. **The I-BEAM ion source controller.**

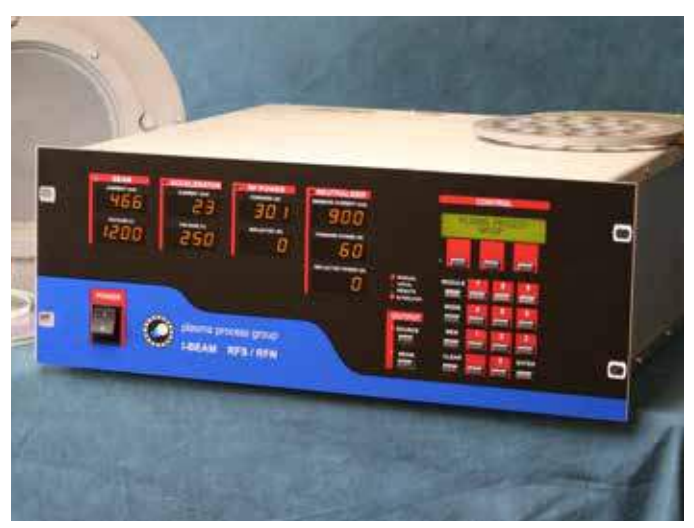

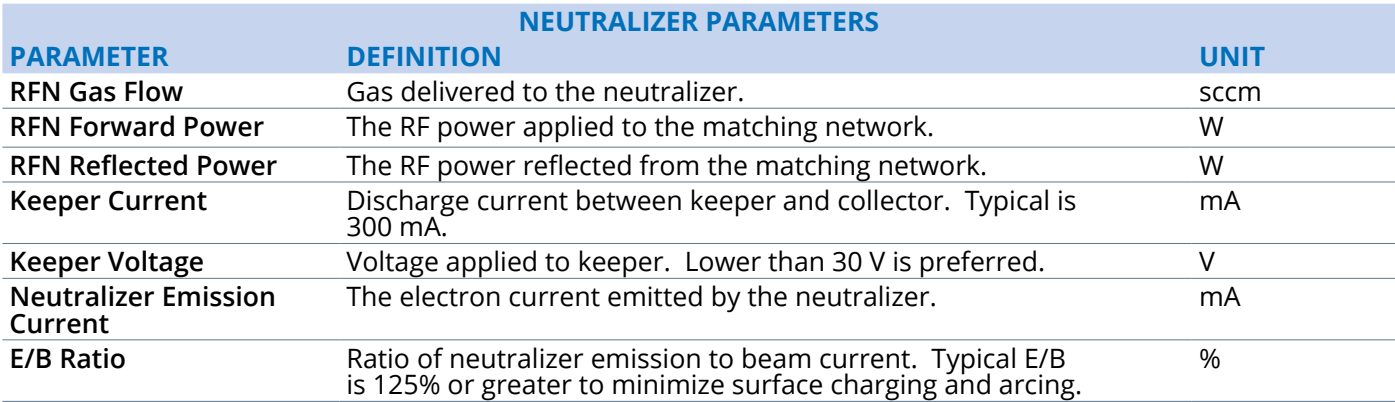

# **Chapter 2: Installation**

This chapter will cover the installation of the power supply. Please contact us with any concerns or issues that arise during the installation of the power supply. Please consult the *Ion Beam RF Sources Manual* for a complete description of the source installation procedure.

## **Section 2.1: General Requirements**

#### *Vacuum system*

The source will require a modest vacuum system capable of handling some gas flow. Typical pumping stations will have either a diffusion or cryo high vacuum pump. The pumping speed must be appropriate for the ion source selected which will fall within a range from 1500 to 6000 L/s air. The base pressure for the machine should be low 10 $<sup>6</sup>$  mbar and even a lower water vapor pressure. With the source, RFN and process gases the</sup> chamber pressure should not exceed 5x10<sup>-4</sup> mbar during operation.

#### *Electrical*

The vacuum system should have an earth ground. A grounding line should be installed between the I-BEAM and the vacuum chamber earth ground. The I-BEAM supply requires 208 VAC, 50/60 Hz single phase at 16A. The matching network controller will require 110 VAC, 50/60 Hz. Cables between the I-BEAM supply and source (or RFN) should be fully seated. Remaining cable should be looped and secured with tie wraps. The I-BEAM supply and matching network controller need to be mounted to the well ventilated 19" rack.

#### *Safety*

The I-BEAM power supply has a switch closure interlock that needs to be interfaced with the facilities. Industry standard is to safe guard the power supply and only allow for the source to be run when the vacuum pumping station is ready, gas and coolant flows are nominal. All facilities should have an emergency power off (EPO) switch that will break the interlock and turn power off to the supply.

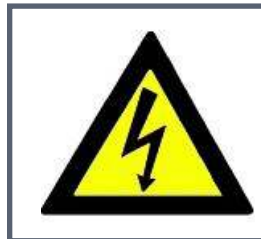

## **WARNING**

This power supply produces high voltage outputs. Do not operate the unit with missing or improper connections. The interlock needs to be incorporated into the facility/system interlock string. There are no serviceable parts inside the unit. Do not remove the cover.

## **Section 2.2: Unpacking**

We take extra care in packaging our equipment for shipment. Please inspect all containers for any shipping damage. Send us a photo of the shipping container if there are any issues. Handle all equipment with care.

#### *Personal protection*

Eye protection should always be worn. All equipment should be handled with clean room grade Nitrile™ or Latex™ gloves.

It is recommended to stage the installation away from the shipping container. Care should be taken to minimize particulate contamination such as hair and dust while the source is being assembled and installed.

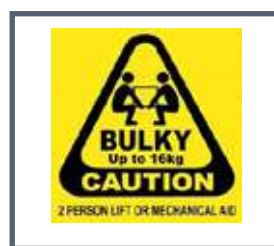

## **Warning- Lift hazard**

Best practice is to have 2 people lift the source and power supply.

#### *Power Supply*

The I-BEAM supply should be lifted with two people and placed on a cart. The matching network controller should also be located and unpacked. All of the cables can be removed from their plastic bags.

## **Section 2.3: Connection Layout**

On the back of the I-BEAM are the electrical connections for the source, neutralizer and communication cables. The I-BEAM 701 will not have the RF output for the source. The I-BEAM 702 will not have RF and DC output for the source. Prepare the location for the power supply with adequate access to these connections

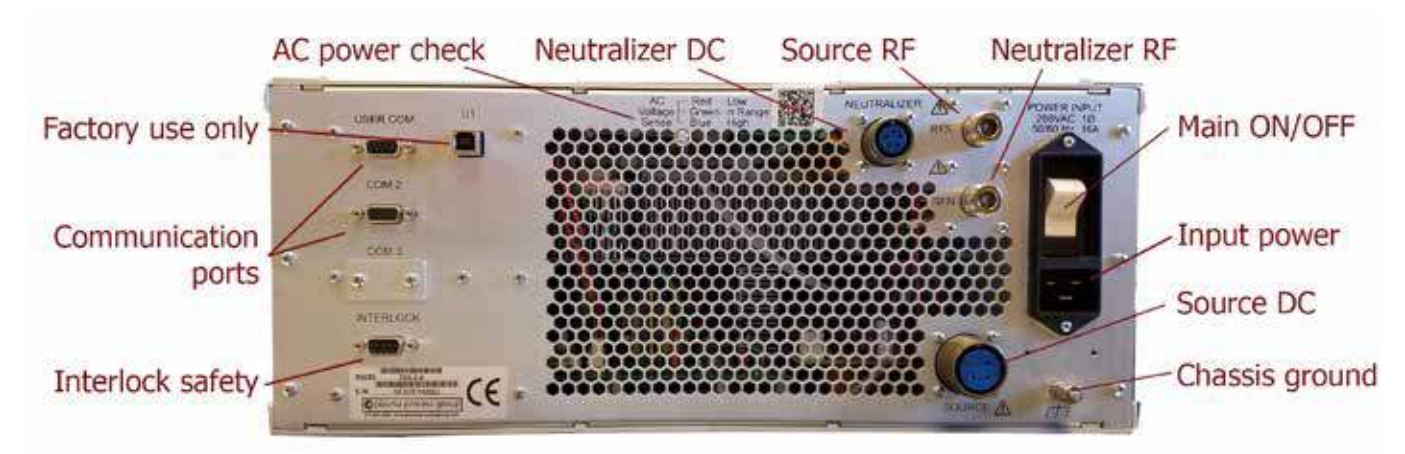

**View of the power supply rear panel.**

## **Section 2.4: Mounting and Air Cooling**

The power supply is designed to be installed in a standard 19" equipment rack adjacent to the vacuum system. For safety, the top, bottom, sides and rear should not be accessible while the power is ON and operating. When installed in an equipment rack, it must be supported with rails or slides in the cabinet.

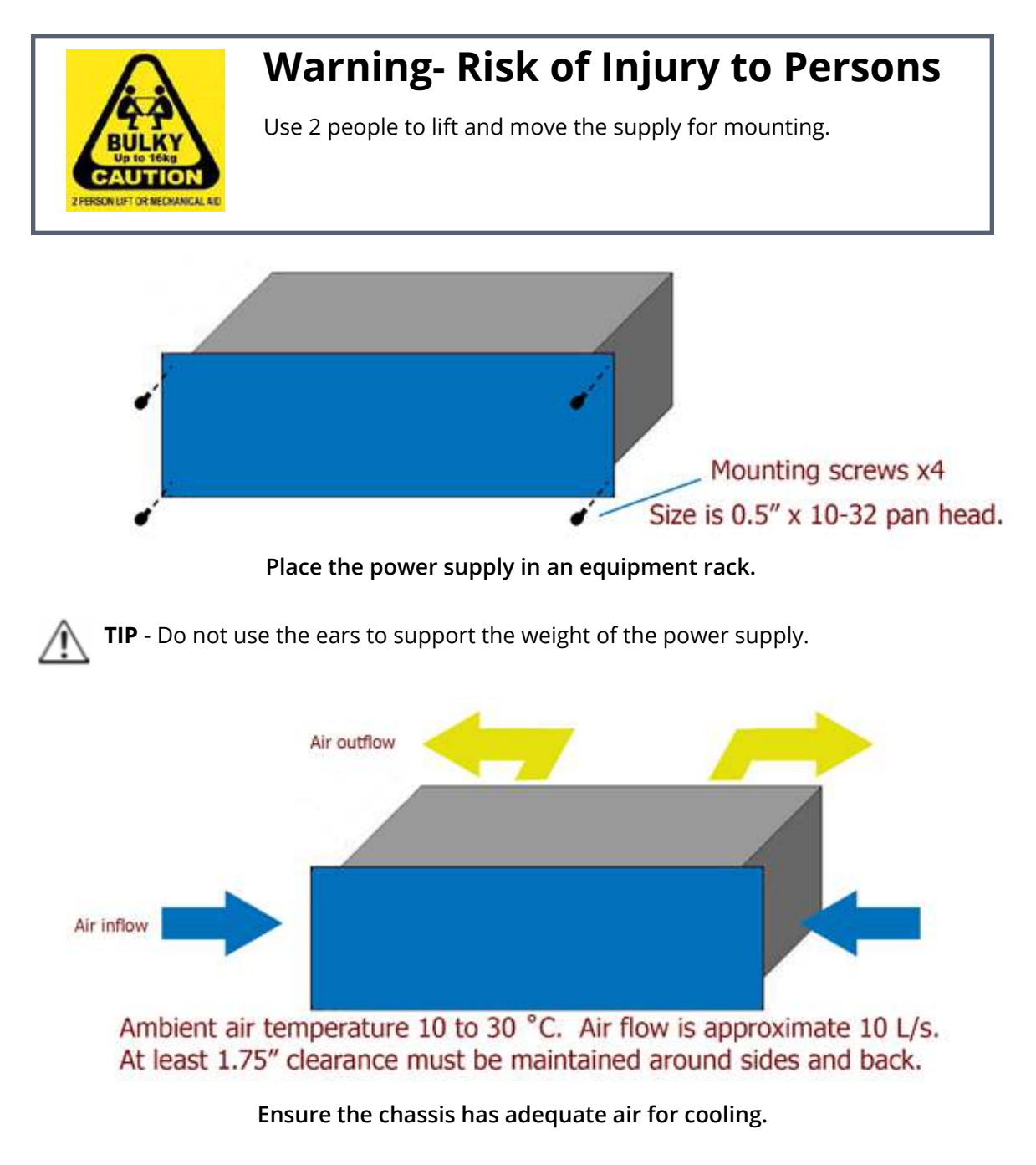

**TIP** - Leave plenty of access behind the power supply. Do not block the sides of the power supply.

## **Section 2.5: Source and Neutralizer Connections**

Connect the RED source cable to the I-BEAM 4 pin SOURCE output connector. Connect the other end of the cable to the source interface kit. This cable provides connections to the source screen (beam) and accelerator grids. Connect the RED RF cable to the RFS out on the I-BEAM and the RF in on the source matching network.

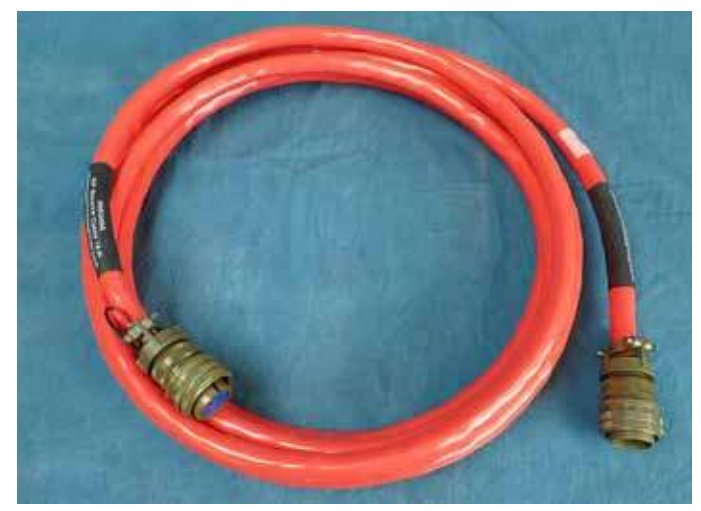

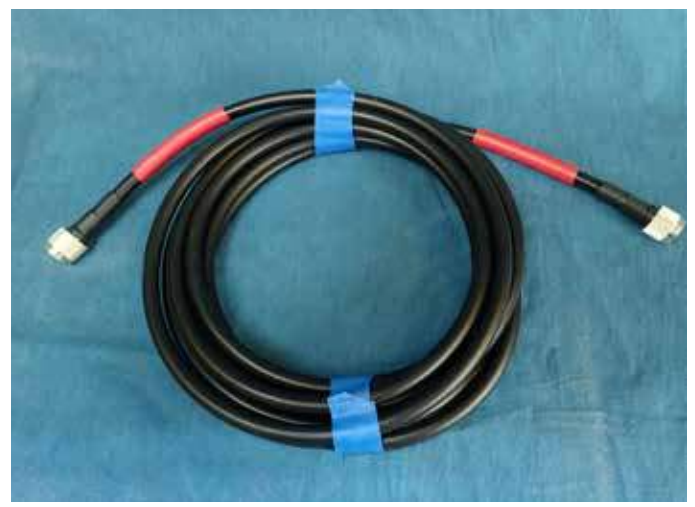

**Source DC cable. Source RF cable.**

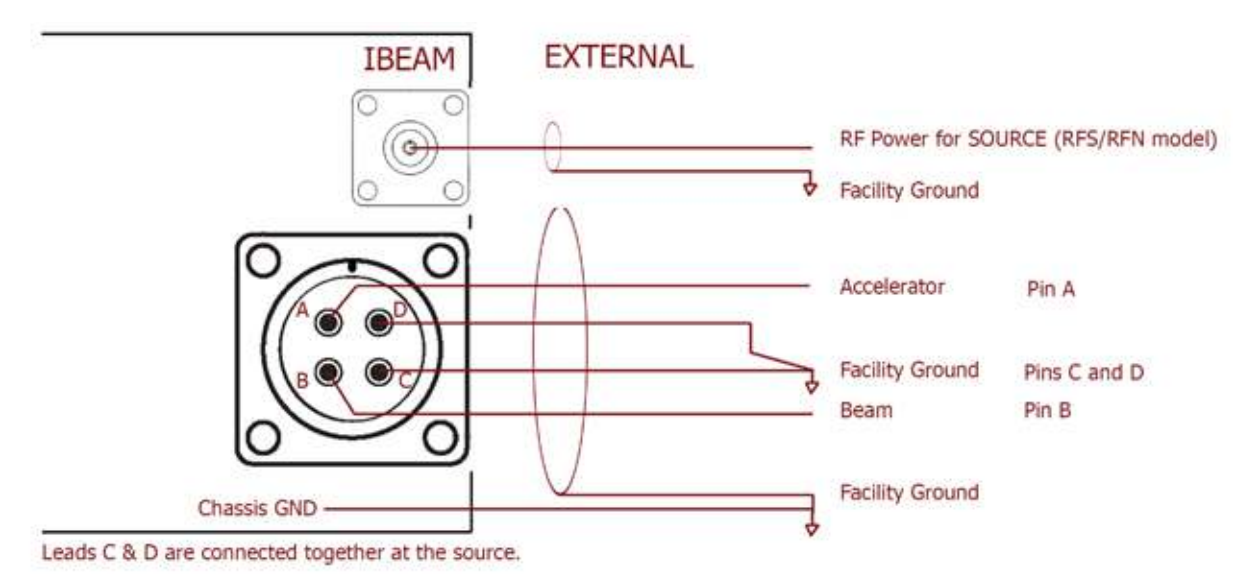

**Pin outs for the RED source cables.**

Connect the BLUE neutralizer cable to the I-BEAM 5 pin NEUTRALIZER output connector. Connect the other end of the cable to the RFN matching network. This cable provides the DC bias connections for the RFN's keeper and collector as well as starting relay control. Connect the BLUE RF cable to the RFN out on the I-BEAM and the RF in on the neutralizer matching network.

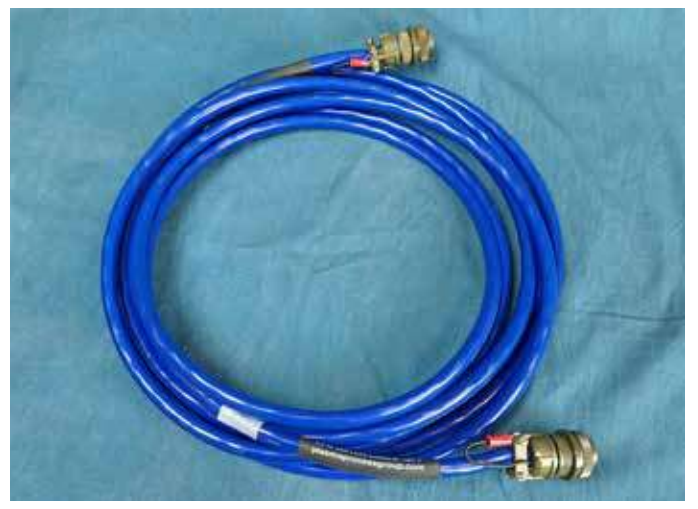

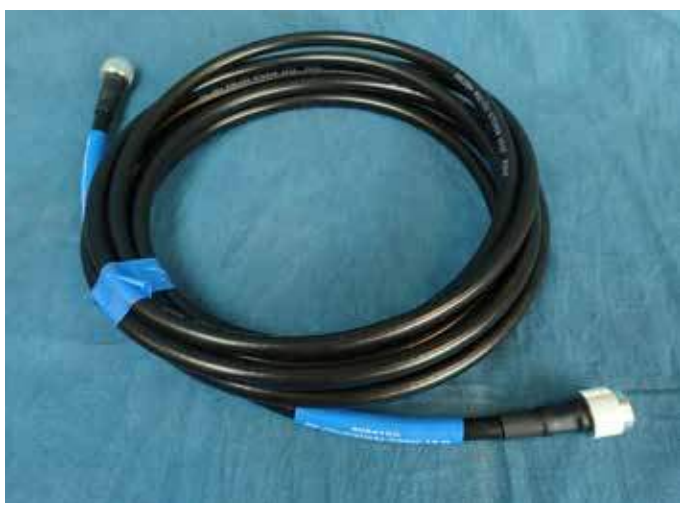

**Neutralizer DC cable. Neutralizer RF cable.**

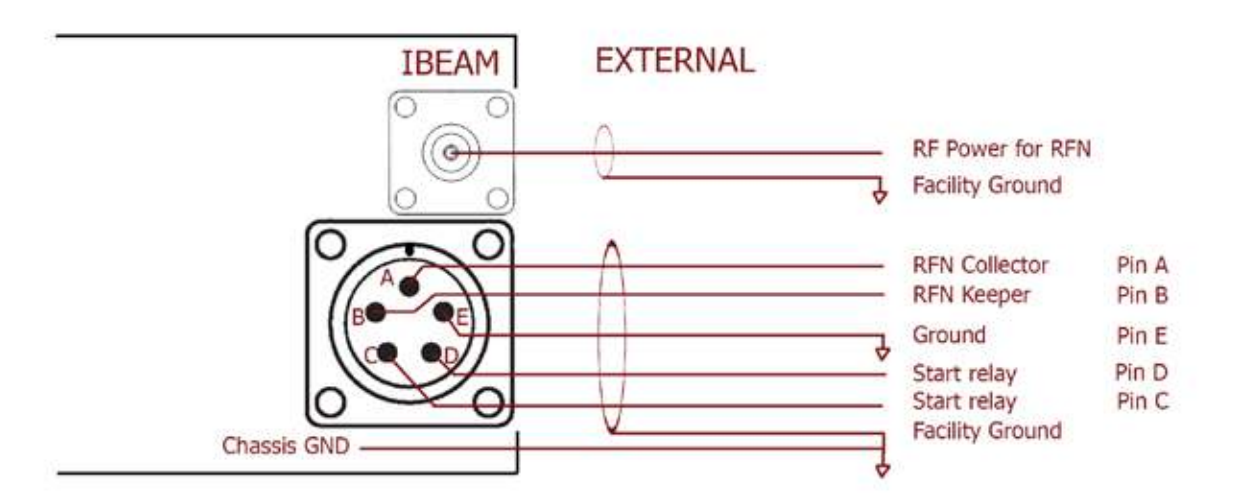

**Pin outs for the BLUE neutralizer cables.**

## **Section 2.6: Communication and Switches**

#### **User COM port**

The USER COM port is designed for remote connections to a RS232 device for remote control and monitoring. Please see *Chapter 5 - Remote Control* for a complete description of the electrical wiring and commands that can be sent to the I-BEAM via RS232 protocol.

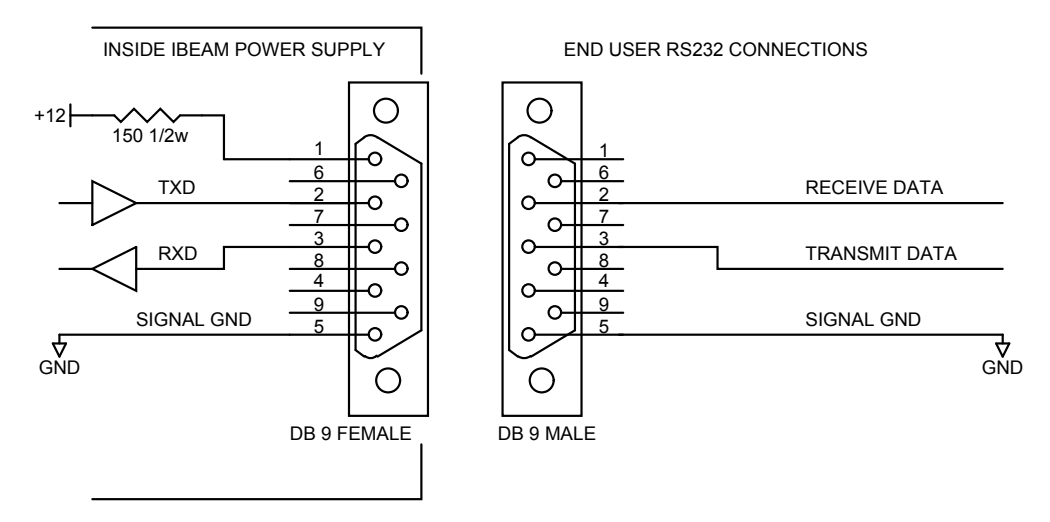

**Pin outs for the RS232 connections.**

#### **COM 2 port**

The COM 2 port is used to control and monitor the source matching network and its controller. The I-BEAM will provide presets for the starting position of the matching network capacitors as well as monitor their position.

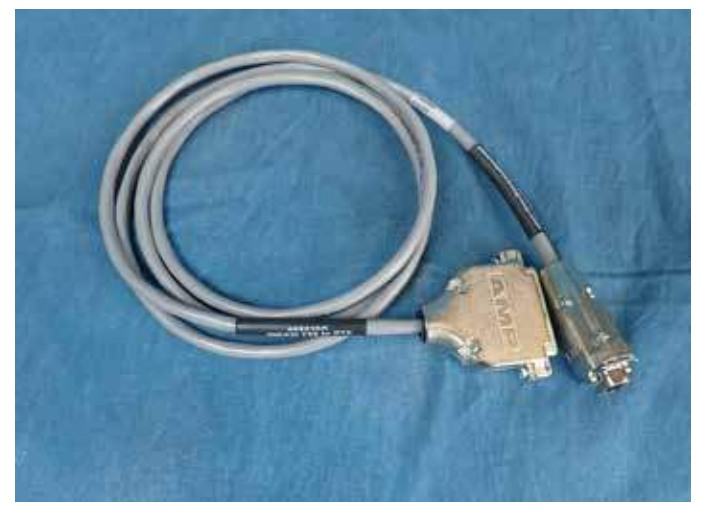

**Matching network communication cable.**

#### **INTERLOCK and REMOTE SWITCH port**

The INTERLOCK port is provided so the power supply can be connected into a system for safety. The interlock is satisfied when it is shorted to ground. If needed, pins 8 and 9 can be used to sense interlock status.

At this same connector, pins are provided for remote switching and sensing for systems that use a programmable logic controller. The source and beam can be turned ON and OFF and their status can be monitored. Please see *Chapter 5 - Remote Control* for a complete description of this feature.

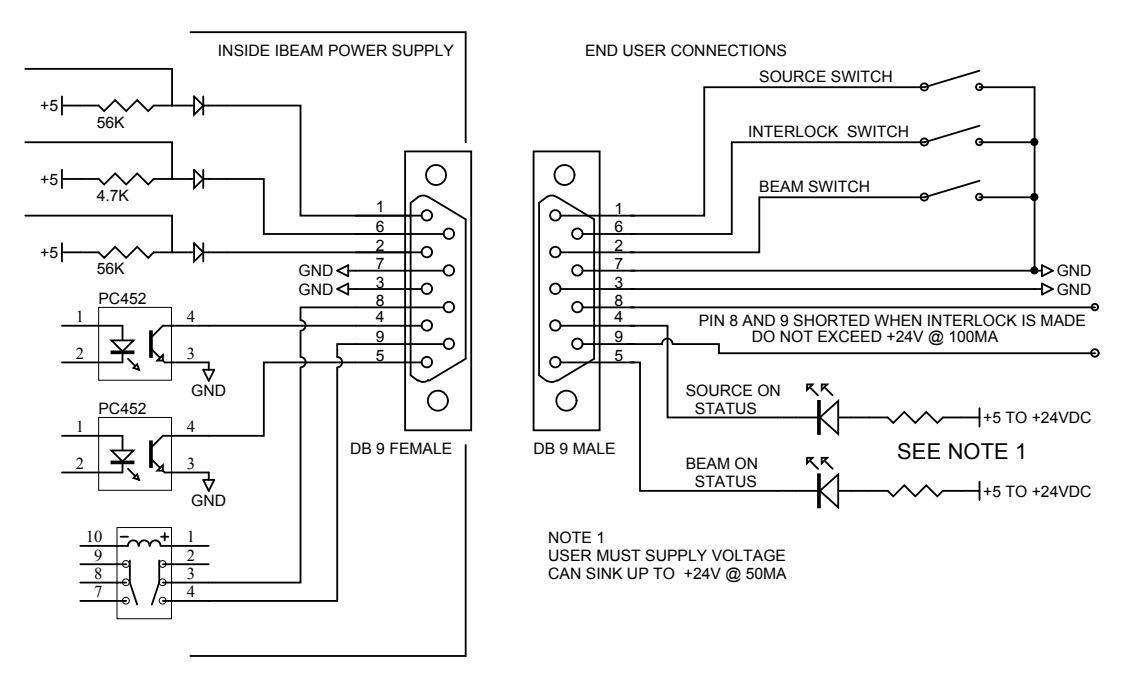

**Pin outs for the interlock and remote switch.**

## **Section 2.7: External Generator or Legacy Installation**

I-BEAM power supplies which have an interface box (IBOX) are designed for sources that require an external generator (I-BEAM 701 series) or the installation of the supply into older systems. A complete description of the connections is provided in *Appendix A - Legacy Installation*.

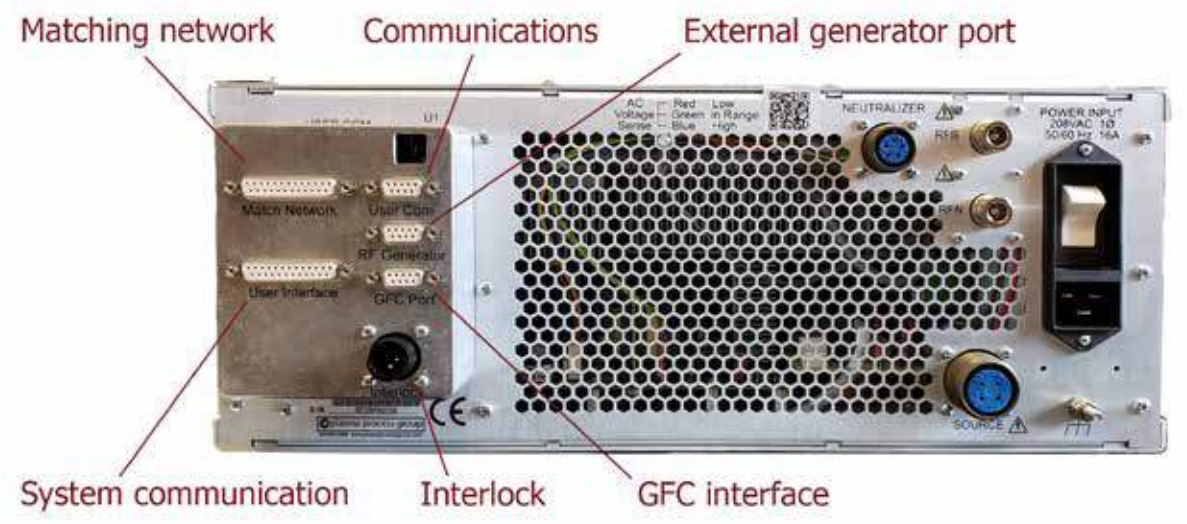

**Power supply rear panel with IBOX.**

- The USER COM port is designed for remote connections to a RS232 device for remote control and monitoring. Please see *Chapter 5 - Remote Control* for a complete description of the electrical wiring and commands that can be sent to the I-BEAM via RS232 protocol.
- The RF GENERATOR port connects either an external 1 kW RF generator or legacy generator.
- The GFC PORT is designed for systems that use legacy gas flow equipment. Gas is turned ON and OFF through a recall process on the power supply.
- The INTERLOCK connector is standard for the legacy equipment.
- The USER INTERFACE allows direct pin-for-pin connection to legacy system communication cables.
- The MATCHING NETWORK port connects to the matching network controller using the legacy cable.

## **Section 2.8: Preflight Check**

Use the illustration below and confirm the cable connections are in place for all of the items.

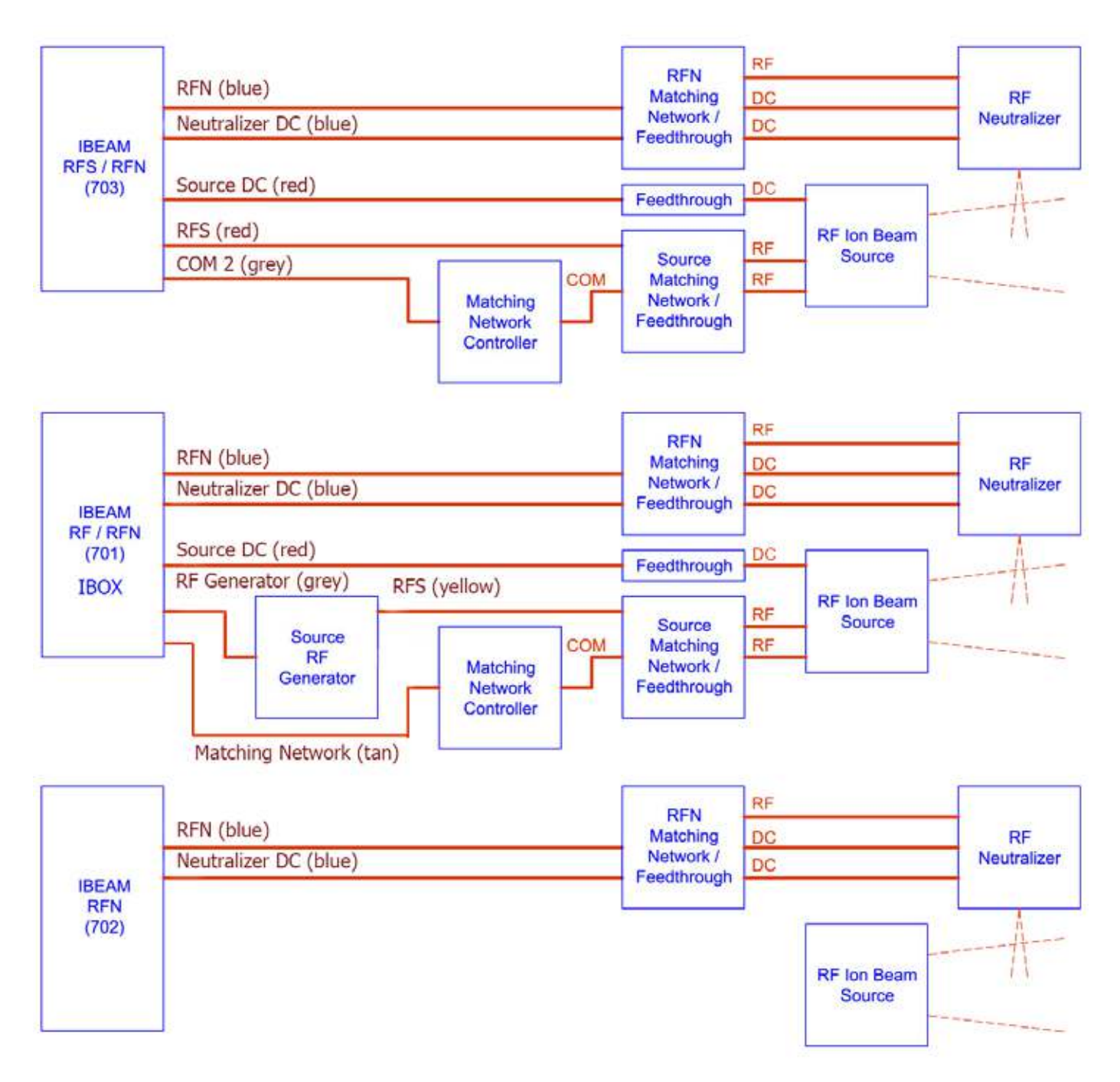

**Electrical connection setup for I-BEAM RF series power supplies.**

## **Section 2.9: Input Power**

The input power requirement is 208VAC, 1ø, 50/60 Hz at 16 Amp. Proper wiring for the power connection is GROUND (green / yellow stripe) and 2 HOT (brown or blue). Use the cable provided to wire the correct plug. Install the plug cover to keep the cable secure.

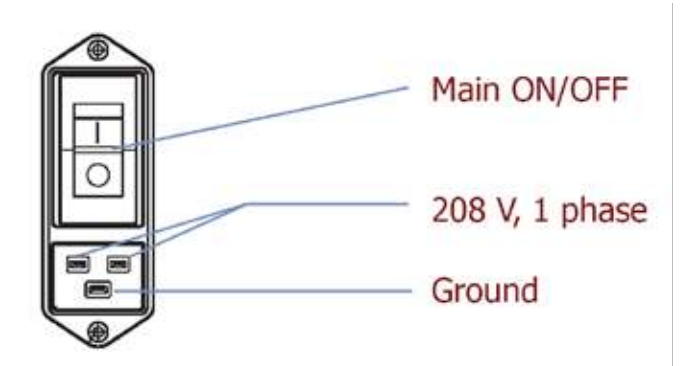

**Electrical power connections.**

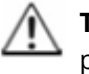

**TIP** - The vacuum tank, frame, system electronics and facilities should utilize a singlepoint-ground scheme.

Connect the power supply chassis ground to the facility ground. Best practice is to ensure the vacuum tank is also connected to the facility ground.

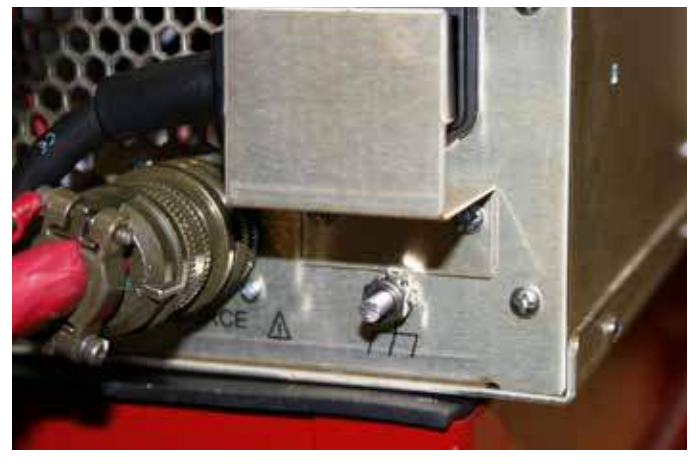

**Chassis ground post below plug cover.**

After power is connected to the I-BEAM, turn the MAIN breaker ON. Use the AC VOLTAGE SENSE located on the rear panel of the power supply to ensure proper facility voltage is applied.

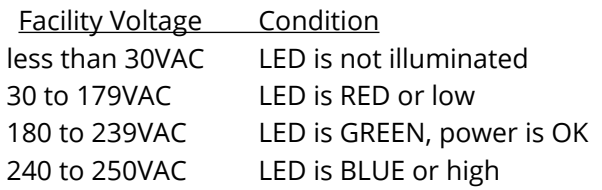

If the LED is GREEN, the power supply can be powered up safely from the front panel (see *Chapter 4 - Operation*).

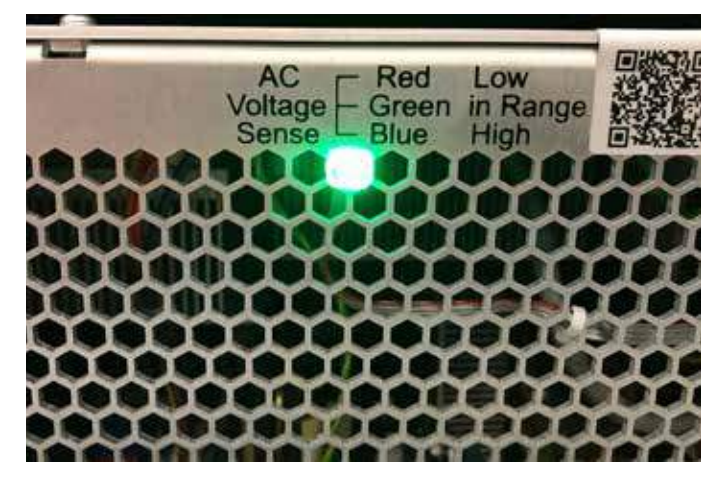

**LED indicates facility power is OK.**

# **Chapter 3: Specifications**

The I-BEAM power supply will have a range of conditions that it can achieve. Some of these conditions might be more than the ion source itself can handle. It is best practice to study the *Ion Beam RF Sources Manual* and understand these limitations. For quick reference, the beam current and voltage ranges for the sources are provided in the table below. The **maximum** beam current will vary with beam voltage.

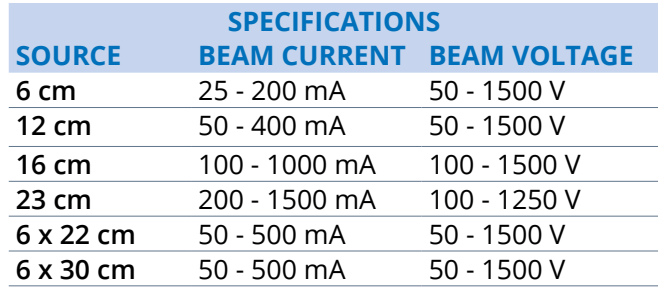

## **Section 3.1: Specifications for I-BEAM RF Series**

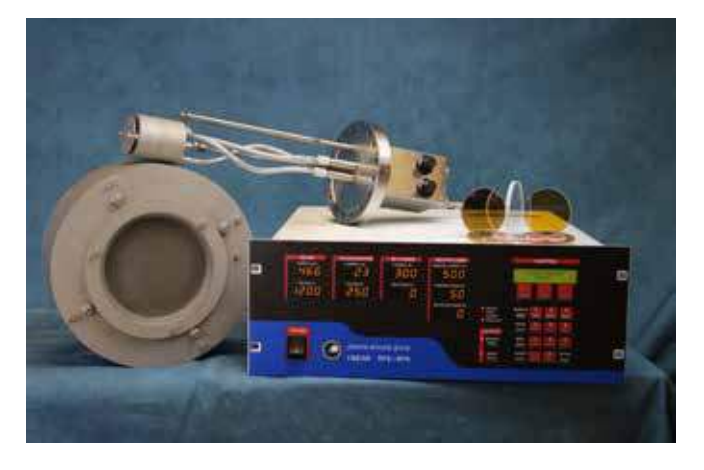

**Size (w x h x d): 19" x 7" x 20" weight: 23.1 kg**

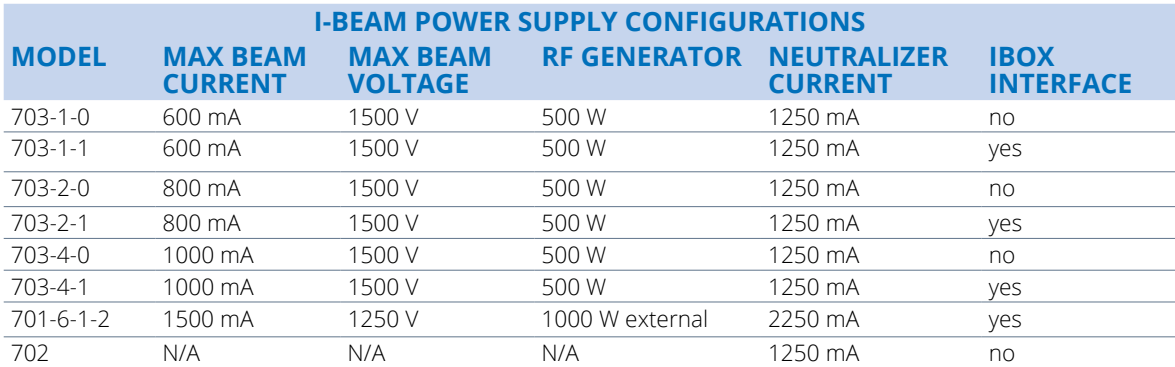

# **Chapter 4: Operation**

With the power supply and ion beam source installed it should now be ready for operation. This chapter will describe nominal operation of the power supply. An overview of the key features and how they relate to source operation are introduced. Example values for typical source operation will be provided.

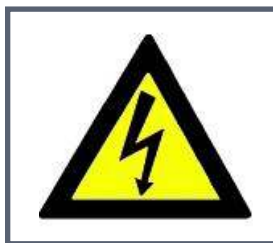

## **WARNING**

Make sure all electrical connections have been properly made, high voltage covers are installed and that the power supply interlock has been satisfied.

## **Section 4.1: Power On**

Turn the power on by rocking the front panel POWER switch to the ON position. The power supply fans will start up and the processor will start a boot sequence. All LEDs will light momentarily. After a few seconds, the unit will complete the internal checks and be ready for operation.

## **Section 4.2: Layout**

The I-BEAM front panel provides a user interface as well as displaying the set points and current conditions of the power supplies within the unit. Each supply has an indicator light which illuminates when that supply is selected using the module button on the keypad. The parameters for each power supply can be entered by the user through the keypad and are presented in the main display.

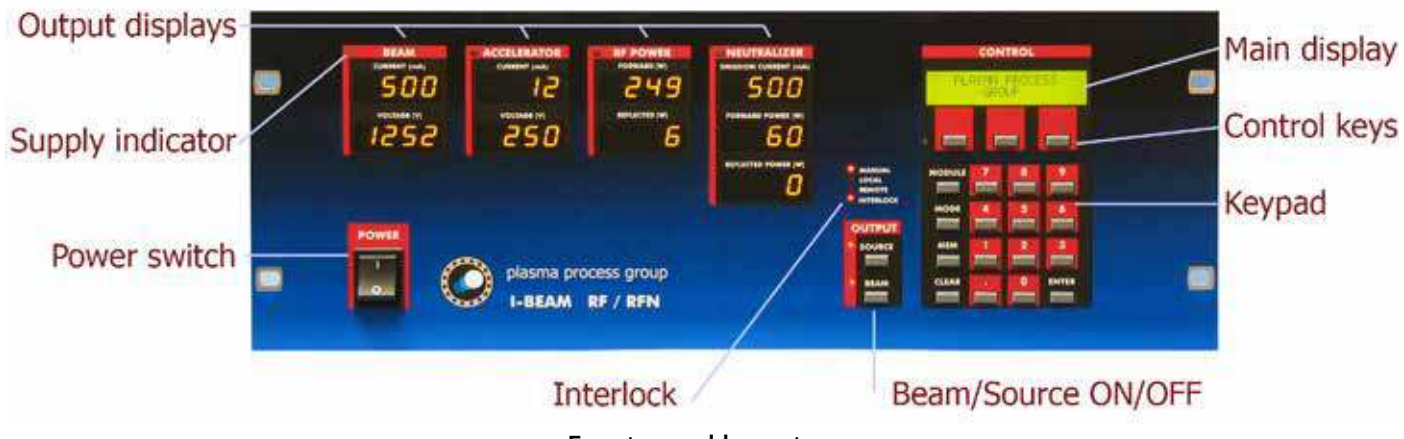

**Front panel layout.**

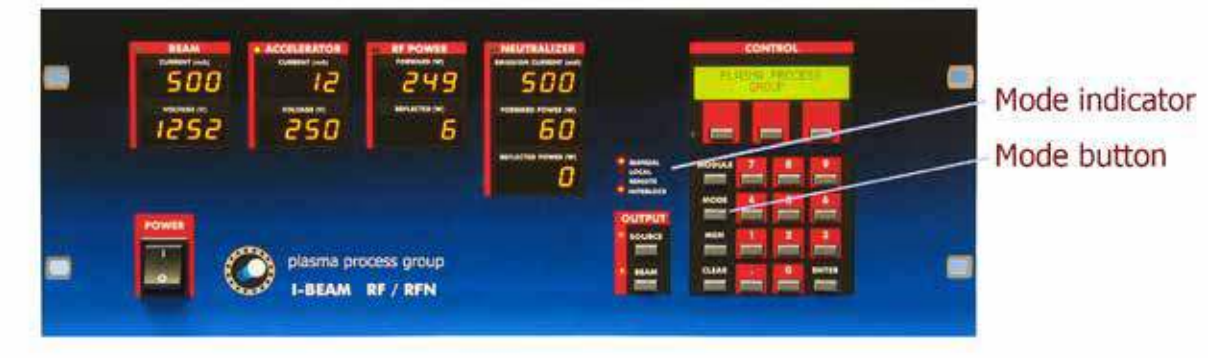

## **Section 4.3: Mode of Operation for the Source**

**Press the MODE button to toggle the operational mode.**

Excluding special test modes, the power supply can be operated in one of 3 possible modes. These are MANUAL, LOCAL, and REMOTE. Adjustment of the parameters for the 5 individual power supplies will depend upon which mode is selected. Study the table below and select the mode of operation by pressing the MODE button on the power supply. In MANUAL mode, the RF source power can be adjusted which is desirable for constant RF power mode. Most applications operate in LOCAL or REMOTE mode where the beam current is set and the RF source power will automatically adjust to control the beam current (constant beam current mode). The modes LOCAL and REMOTE operate the source in the same fashion. REMOTE is used for system or software interface and will lock out some features of the power supply front panel.

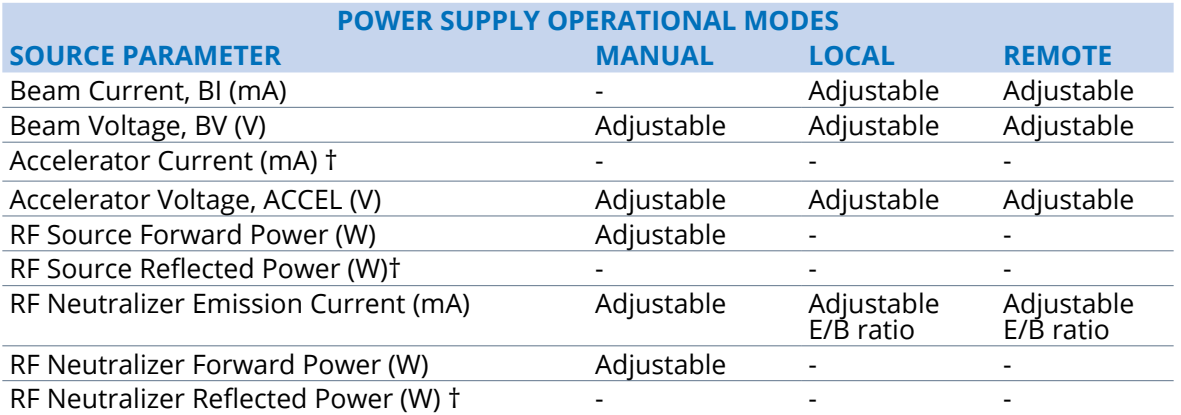

† These parameters cannot be adjusted using the I-BEAM power supply. Please refer to the *Ion Beam RF Sources Manual* for a complete explanation.

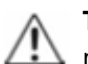

**TIP** - For troubleshooting source problems, MANUAL mode is recommended. For most applications, LOCAL mode is best for running a process.

#### **Manual Mode**

In MANUAL mode, the I-BEAM allows the user to control the RF source forward power manually from the front panel. Since the beam current is not automatically sustained in this mode, the beam current is not as stable as LOCAL mode. However, MANUAL mode is useful for determining or optimizing other source parameters and troubleshooting source operation. In MANUAL mode the power supply will not respond to a beam current change; it is adjusted by increasing or decreasing the RF source forward power.

#### **Local Mode**

In LOCAL mode, the I-BEAM allows the user to set a specified beam current (or ion dose). When the source and beam switches are ON, the I-BEAM will attempt to run the source at the specified beam current, adjusting the RF source forward power. Physically, increasing the RF source forward power increases the rate of ion production in the discharge chamber. This causes a plasma density increase in the discharge chamber, thereby allowing more ions to be extracted, and increasing beam current.

LOCAL mode is useful for applications requiring a constant beam current (or dose of ions) on a target or substrate. The I-BEAM controls the RF source forward power to maintain a steady beam current.

#### **Remote Mode**

In REMOTE mode, the I-BEAM essentially behaves the same as LOCAL mode. REMOTE refers to the interface with the power supply utilizing the RS232 connection. A computer terminal or software program is utilized for parameter adjustment. However, in Remote mode, user input from the key panel is disabled, and process adjustments must come from the controlling computer. The SOURCE and BEAM buttons can still be turned OFF from the front panel.

#### **Takeaway**

- MANUAL User selects RF source forward power which manually controls beam current.
- LOCAL User selects beam current and the I-BEAM controls RF source forward power.
- REMOTE Same as LOCAL, I-BEAM is controlled using RS232 and/or remote switches.

## **Section 4.4: Adjustments using Keypad Entry**

To adjust specific parameters, repeatedly press the MODULE button. The supply indicator (green LED) will light for the individual module and its parameters will appear in the MAIN Display. Adjustments or new target values can be input using the keypad, CLEAR and ENTER keys.

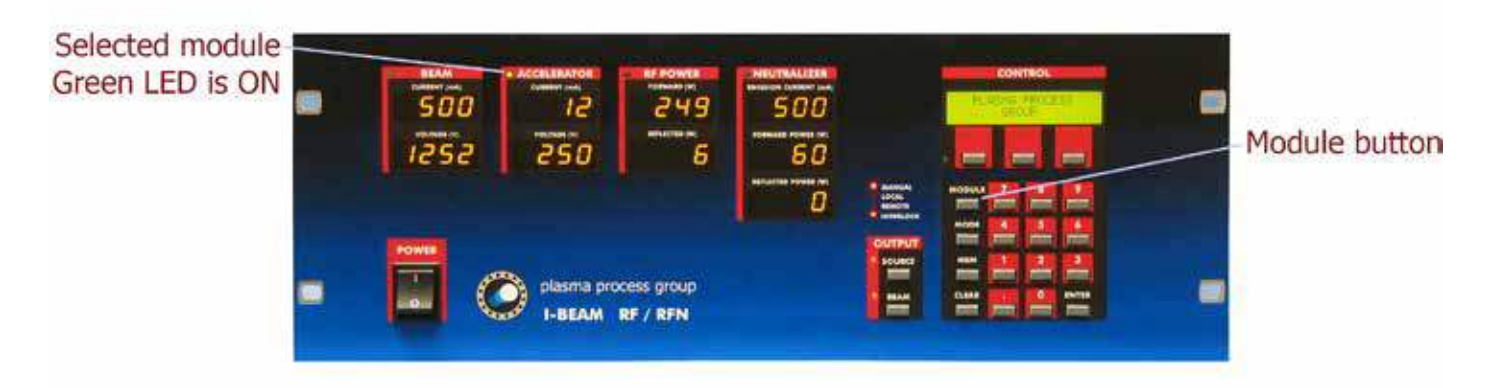

**Select the supply by pressing the MODULE button until its LED turns GREEN.**

Pressing the MODULE button again and the CONTROL module LED light will turn green. Global parameters can now be entered. If the MODULE button is pressed again, the LED light will loop back to the BEAM module.

Adjustments to all the modules, including the control module, are performed at the MAIN DISPLAY. Directly under the main display are 3 control keys. These are used as SELECT buttons for parameters that are presented in the main display directly above or for navigation within the module. The keypad can be used to adjust the parameters.

Control module Green LED is ON

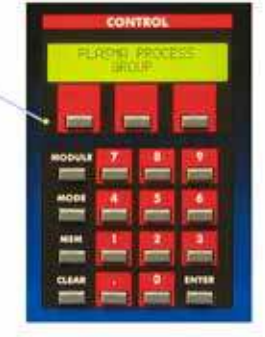

Press to select 1st option Press to select 2nd option

Press to select 3rd option

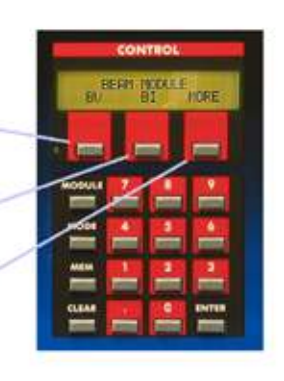

**Adjustment to global parameters. Use the control keys to select options.**

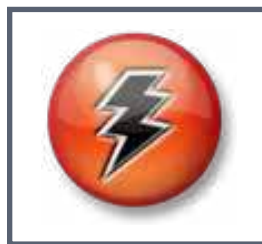

## **CAUTION**

The power supply will accept values that may cause operating issues with the source. Please examine the typical source data in the *Ion Beam RF Sources Manual*.

The control keys will utilize abbreviations for the parameter being adjusted (or navigation selection). If a control key displays MORE, additional options are available. Toggling the MORE option key repeatedly will scroll through the parameters and loop back to the start of the menu.

After the adjustments are completed, the operation conditions can be saved to memory using the MEM key and the STORE and RECALL option keys. There are 10 available memory storage locations on the power supply.

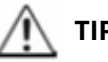

**TIP** - Use remote control for processes that require more than 10 memory locations.

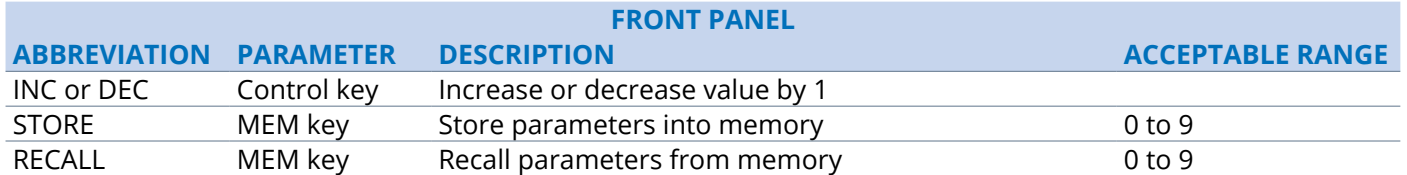

The following tables are a listing of the abbreviations for specific modules, the corresponding parameter and description. An acceptable range is provided. The *Ion Beam RF Sources Manual* should be consulted for typical and safe values.

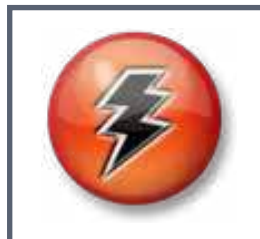

## **CAUTION**

The power supply will accept values that may cause operating issues with the source. Please examine the typical source data in the *Ion Beam RF Sources Manual*.

#### **BEAM MODULE**

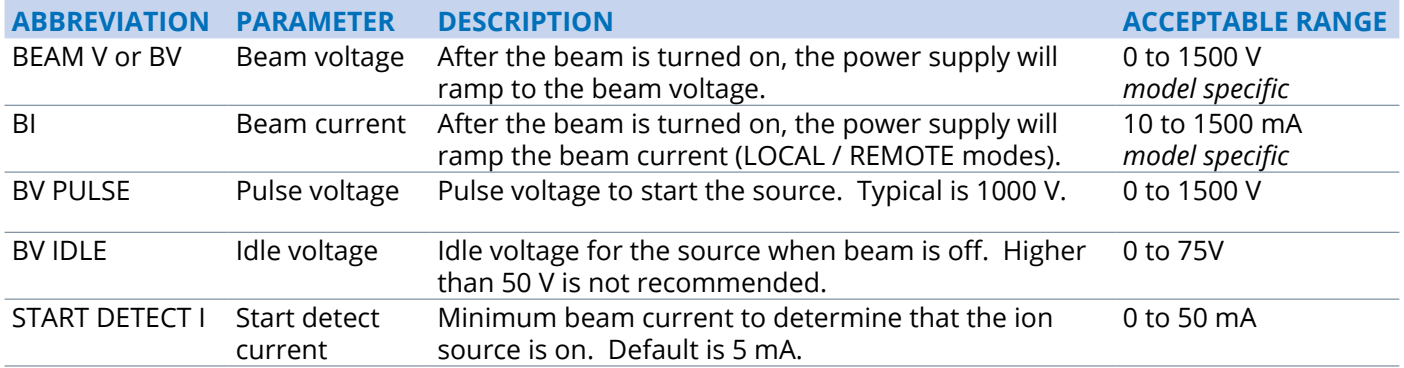

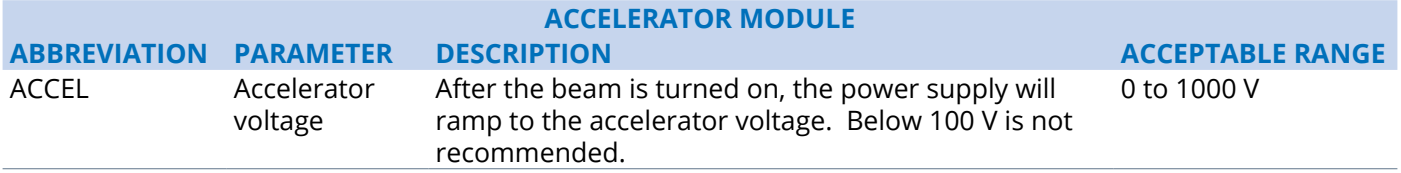

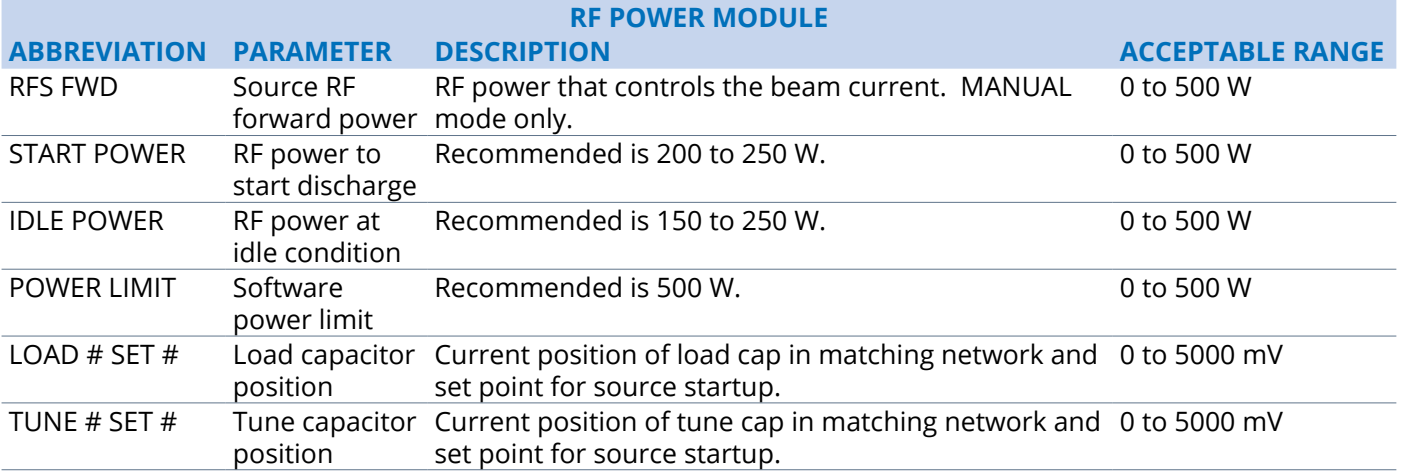

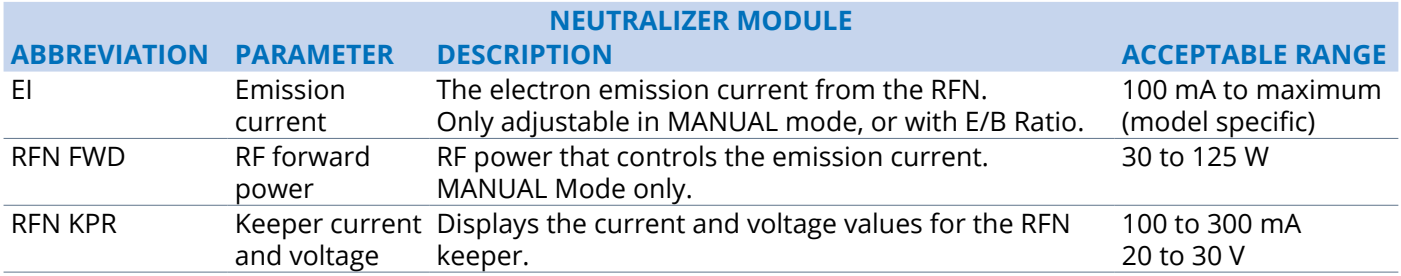

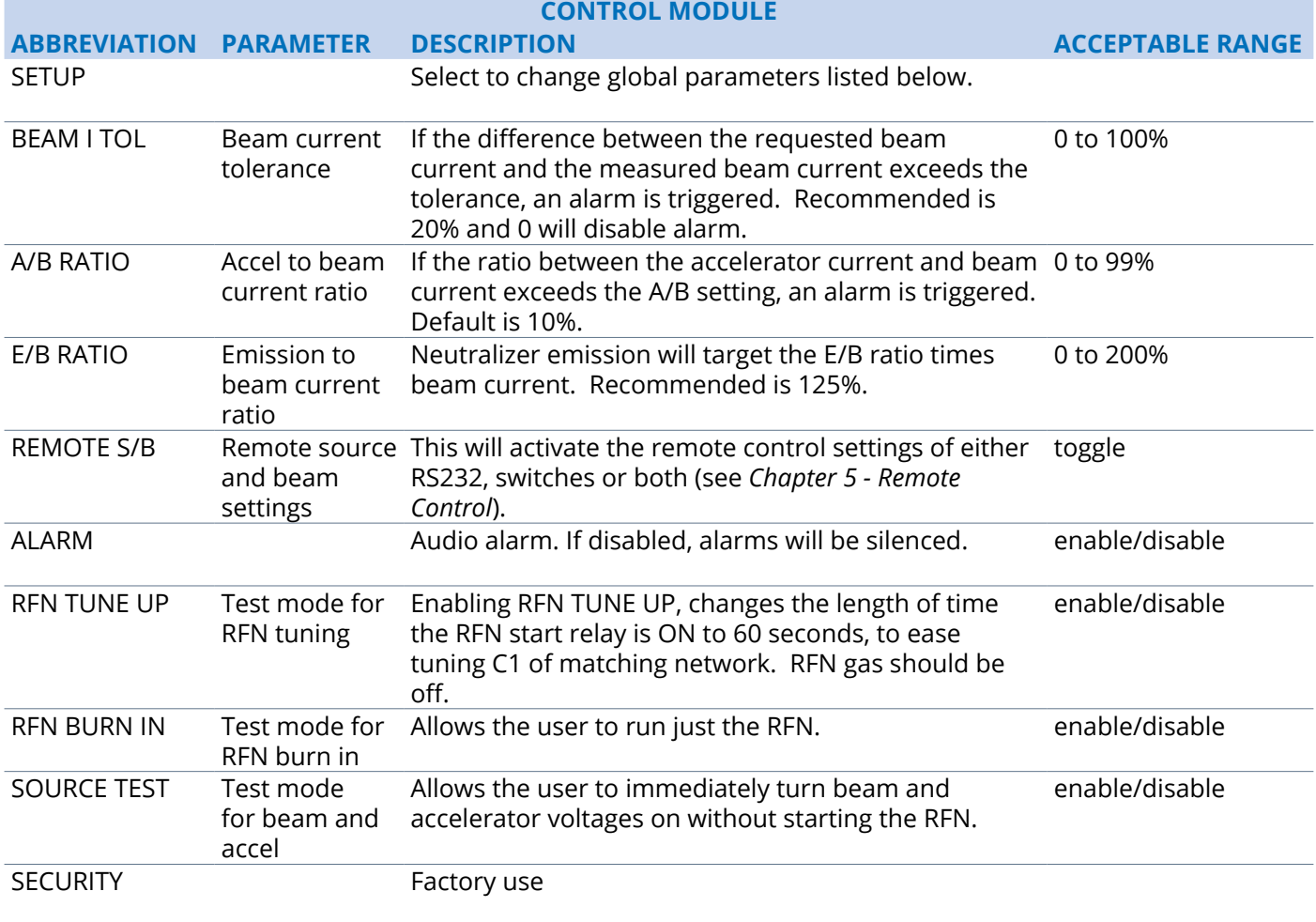

All values are entered as TARGETS. When the SOURCE and BEAM are ON, the modules will ramp to these target values. If a target value cannot be achieved, an alarm will trigger. See *Chapter 6 - Troubleshooting* for a listing of the power supply alarms.

## **Section 4.5: Interface Examples**

The following are examples of how to set target values and other user interface navigation.

*Example 1*: Put the I-BEAM in LOCAL mode and select the RF Power module.

- STEP 1 Press MODE button until LOCAL mode is selected.
- STEP 2 Press MODULE button until RF Power supply is selected. *The red LED for LOCAL and green LED for RF Power should now be ON.*

*Example 2*: Set the beam voltage to 1225 V.

- STEP 1 Press MODULE button until Beam supply indicator LED is ON.
- STEP 2 Use the Control keys to select BV (If I-BEAM is in LOCAL mode).
- STEP 3 Use keypad to type 1225, and then ENTER.

*Example 3*: Set the beam current to 100 mA (I-BEAM must be in LOCAL mode).

- STEP 1 Press MODULE button until Beam supply indicator LED is ON.
- STEP 2 Use the Control keys to select BI.
- STEP 3 Use keypad to type 100, and then ENTER.

*Example 4*: Set the accelerator voltage to 200 V.

- STEP 1 Press MODULE button until Accelerator supply indicator LED is ON.
- STEP 2 Use keypad to type 200, and then ENTER.

*Example 5:* Set the source RF power to 200 W (I-BEAM will only react in MANUAL mode).

- STEP 1 Press MODULE button until RF Power indicator LED is ON.
- STEP 2 Use keypad to type 200, and then ENTER.

*Example 6*: Change the source RF power to 204 W (I-BEAM will only react in MANUAL mode).

- STEP 1 Press MODULE button until RF Power indicator LED is ON.
- STEP 2 Select INC (increment) in the control keys, and press it 4 times.

*Example 7*: Set the neutralizer emission current to 750 mA (I-BEAM must be in MANUAL mode).

- STEP 1 Press MODULE button until Neutralizer supply indicator LED is ON.
- STEP 2 Use the Control keys to select EI.
- STEP 3 Use keypad to type 750, and then ENTER.

*Example 8*: Put the I-BEAM into RFN test mode.

- STEP 1 Press MODULE button until Control module indicator LED is ON.
- STEP 2 Select SETUP in the control keys. BEAM I TOL should be displayed.
- STEP 3 Select NEXT until RFN BURN IN is displayed.
- STEP 4 Press any number key on the keypad to toggle to ENABLE, and then ENTER.

*Example 9*: Take the I-BEAM out of RFN test mode.

- STEP 1 Press MODULE button until Control module indicator LED is ON.
- STEP 2 Select SETUP in the control keys. BEAM I TOL should be displayed.
- STEP 3 Select NEXT until RFN BURN IN is displayed.
- STEP 4 Press any number key on the keypad to toggle to DISABLE, and then ENTER.

#### **(CONTINUED)**

*Example 10*: Adjust the E/B ratio to 150%.

- STEP 1 Press MODULE button until Control module indicator LED is ON.
- STEP 2 Select SETUP in the control keys. BEAM I TOL should be displayed.
- STEP 3 Select NEXT until E/B RATIO is displayed.
- STEP 4 Use keypad to type 150, and then ENTER.

*Example 11*: To ease initial RFN matching network tuning (enable RFN TUNE UP)

- STEP 1 Press MODULE button until Control module indicator LED is ON.
- STEP 2 Select SETUP in the control keys. BEAM I TOL should be displayed.
- STEP 3 Select NEXT until RFN TUNE UP is displayed.
- STEP 4 Touch any key on the keypad to toggle to ENABLE, and then press ENTER key.

If the MEM key is pressed, the STORE or RECALL options are displayed. Each memory location stores beam current, beam voltage, accelerator voltage, and neutralizer emission current target values. Also stored are the A/B and E/B ratios. Memory location 0 is reserved for the last running condition.

*Example 12*: Store all target values into memory location 7.

- *STEP 1 Press MEM button.*
- *STEP 2 Select STORE in the control keys.*
- *STEP 3 Use keypad to type 7, and then ENTER.*

*Example 13*: Recall all target values from memory location 4.

- STEP 1 Press MEM button.
- STEP 2 Select RECALL in the control keys.
- STEP 3 Use keypad to type 4, and then ENTER.

## **Section 4.6: Beam and Source ON/OFF**

The power supply has two ON/OFF buttons for output labeled SOURCE and BEAM. When the SOURCE button is toggled to ON, the RFN begins its start-up sequence. The RFN starts by applying RF power while the start / run relay is toggled. Once the RFN establishes a discharge between its keeper and collector, the RFN will go into a 5-minute warm-up period.

As soon as the RFN has started, RF power is applied to the source. When the RF forward power reaches the RF starting power, the BEAM and ACCEL are pulsed to the BV PULSE setting which should start the discharge inside the source. The BEAM and ACCEL are then reduced to the BV IDLE setting. The source has started and should be allowed to warm up for 20 minutes.

When the BEAM button is toggled to ON, power is applied from the beam and accelerator supplies. The beam and accelerator voltage will ramp in a steady fashion to their requested settings. In LOCAL and REMOTE modes, the RF forward power will be adjusted to meet the requested beam current. In MANUAL mode, the RF forward power will be ramped to the target value. The beam can be turned off by pressing either the BEAM or SOURCE button.

Pressing the BEAM button will return the ion source to the IDLE condition. Pressing the SOURCE button will extinguish the beam, ion source, and RFN.

## **Section 4.7: Quick Start Sequence**

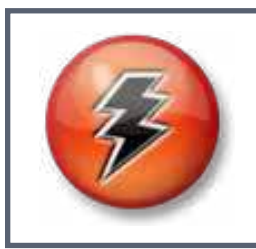

## **CAUTION**

Please consult the *Ion Beam RF Sources Manual* for installation instructions and operating limitations for each source. The power supply will accept target values that may damage the source.

Install the source as described in the *Ion Beam RF Sources Manual*.

#### **Step 1: Pump down.**

The ion beam source requires a high vacuum environment for proper operation. There are several different types of vacuum systems so only general guidelines will be presented. The required pumping speed of the vacuum system will depend upon how much process gas is used by the ion beam source and the vacuum environment required for the process. Problems may arise with operation of the ion beam at higher pressures.

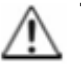

**TIP** - Best practice is to connect the vacuum interlock in series to the power supply interlock.

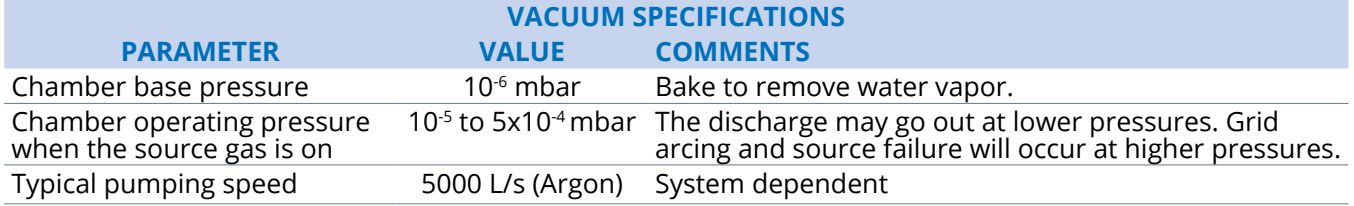

#### **Step 2: Turn the process gas on.**

After the vacuum chamber has achieved its base pressure, turn on the process gas. The desired amount will vary with source size, but typical values for a system that has a 5000 L/s pump are tabulated below. These flow rates can be scaled with the system pumping speed and watching the overall chamber pressure. Best practice is to allow the gas to flow 5 minutes to purge the gas lines prior to source ignition.

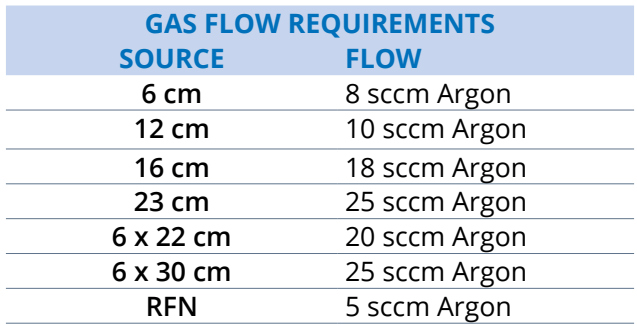

#### **Step 3: Turn on the water cooling.**

Turn on the cooling water to the source and test the flow switch interlock. Check the flow rate to ensure 1 L/min is achieved. The flow rate will vary with facilities but should not be less than 0.5 L/min.

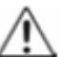

**TIP** - Best practice is to connect the water flow interlock in series to the power supply interlock.

#### Step 4: Confirm source start up parameters.

Turn on the matching network controller and external RF generator (if used). Place the matching network controller in REM (remote) mode for both LOAD and TUNE.

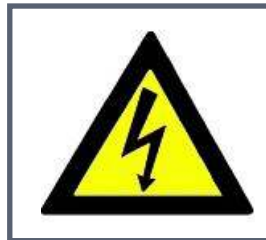

## **WARNING**

Make sure all electrical connections have been properly made, high voltage covers are installed and that the power supply interlock has been satisfied.

Turn the power supply on and allow it to boot. Confirm the power supply interlock is satisfied. The power supply will have factory default set points for the source startup. However, it is considered best practice to check these startup parameters are set properly.

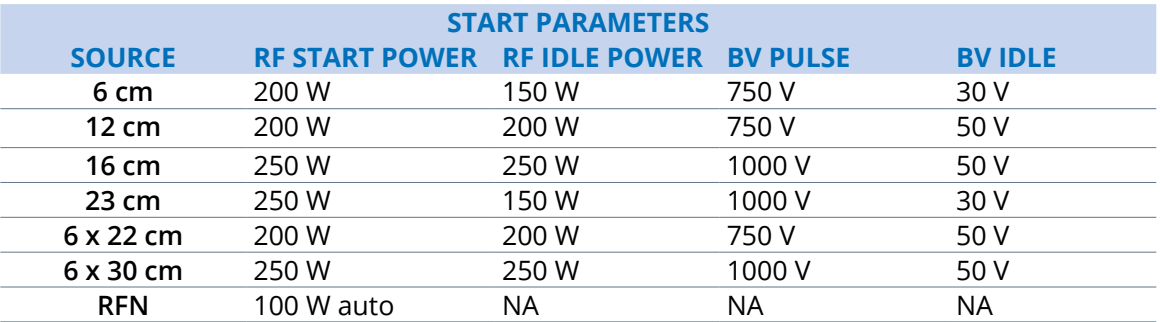

- Start-detect current (I): 5 mA.
- Neutralizer Emission to Beam current ratio (E/B): 150%

#### **Step 5: Select MODE of operation for the source.**

Study *Section 4.3* and select a MODE of operation for the source. For this quick test, LOCAL operation will provide constant beam current and provide a good test all of the connections.

#### **Step 6: Select desired beam conditions.**

Set the beam and accelerator voltage for the desired condition (see *Ion Beam Sources Manual*). For applications that are ion beam etch or assist, lower beam voltage (250 V) is desired. If the process is high rate sputtering, a higher beam voltage (1250 V) is preferred. Adjust the beam current setting to control the process rate.

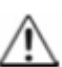

**TIP** - To just test the source, select a beam current of 150 mA, beam voltage of 1000 V and accelerator voltage of 200 V.

#### **Step 7: Turn the source on and allow it to warm-up**

Turn on the source by pressing the SOURCE button. When the SOURCE button is pressed, the power supply will begin to start the RFN by applying RF power while the start / run relay is toggled (you may hear a light clicking sound from the RFN Matching Network). Once the RFN establishes a discharge between its keeper and collector, the RFN will go into a 5-minute warm-up period, however, just after the RFN has started, RF power will be applied to the source and the source matching network will adjust itself to maximize the forward power. When the RF power reaches the RF starting power, the BEAM and ACCEL are pulsed to the BV PULSE setting which should ignite the discharge inside the source. The BEAM and ACCEL are then switched to the BV IDLE setting.

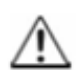

**TIP** - Use the system view port to visually confirm the RFN and source have ignited. Sometimes a Si wafer can be used as a mirror if necessary.

At the BV IDLE condition, the power supply measures the beam current. If the detected beam current at the BV IDLE condition is greater than the START DETECT current, then the power supply considers the source started. If the idle current is less than the START DETECT current, the power supply will continue to pulse the grids until the source either starts or a timeout error is reached. On occasion, if the source has started, but the idle current drops below the START DETECT current, the I-BEAM will indicate the source discharge has extinguished and display an error (E71).

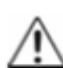

**TIP** - After the power supply pulses, watch the beam module. The beam will regulate TIP - ATTER LITE power supply  $\sum$  to the idle voltage and display the idle current.

The source should be allowed to warm up for at least 20 minutes. This will allow it to release trapped water vapor and other gases. It is essential the source is warm before the beam is turned on otherwise the grids will arc and the source may extinguish.

#### **Step 8: Turn the beam on**

Turn the beam on by pressing the BEAM button. In MANUAL mode, the extracted beam current is determined by the source RF power. In LOCAL (and REMOTE) mode, the beam current should ramp to the target beam current and the source RF power will automatically adjust itself. Beam conditions can be adjusted while the beam is on. However, best practice is to turn the beam off while keeping the source on and adjust the beam current, beam voltage and accelerator voltage. The maximum beam current is dependent on the beam voltage applied. Please refer to *Ion Beam Sources Manual* for the maximum beam currents at various beam voltages.

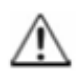

**TIP** - Use the system view port to visually confirm the beam is on. Observe the grid assembly for arcing events.

#### **Step 9: Neutralizer operation**

When the BEAM button is pressed, the neutralizer emission current will change. If the power supply is in MANUAL mode, the emission current is determined by the settings in the neutralizer module. If the power supply is in LOCAL (or REMOTE) mode, the emission current will adjust to the E/B ratio (emission current to beam current ratio). For typical applications, E/B is set to 125% or greater. At this condition, the emission of electrons from the neutralizer is more than the beam current. This will assist with the downstream conditions and minimize surface charging and arcing.

#### **Step 10: Turn the beam off**

When the process run has completed, the beam can be turned off pressing the BEAM button on the power supply. When the BEAM button is toggled, the source will remain on and the source RF power will not change (in MANUAL mode) or ramp to its IDLE conditions (in LOCAL or REMOTE mode). The RFN will ramp to its idle conditions.

For critical applications, the beam can be turned off using an electronic remote switch or via a software command to the power supply. Please refer to *Chapter 5 - Remote Control* for additional information.

#### **Step 11: Turning off the source and cool down.**

The source (and beam if on) are shut off by pressing the SOURCE button. The power supply can be then turned off. It is recommended to leave the Argon gas running to the RFN and source while they cool for 30 minutes before the vacuum chamber is vented. Always leave the RFN Argon gas on while venting the vacuum system as this will help prolong RFN life.

## **Section 4.8: Additional Resources**

For additional detail about the source startup sequence, information on how to optimize the accelerator voltage and other useful technical tips, please consult the *Ion Beam Sources Manual*.

If the source did not start, or there were any other issues, please consult *Chapter 6 - Troubleshooting* section of this manual.

Please contact us anytime for guidance and support.

# **Chapter 5: Remote Control**

This chapter will provide a description of how the I-BEAM can be controlled remotely using RS232 communications and switches. The I-BEAM communication mode is toggled in the Control module under REMOTE S/N. The 3 possible modes are:

REMOTE S/B – RS232: This is used for RS232 serial communication only. REMOTE S/B – SW ONLY: This is used for remote switch control only. REMOTE S/B – RS232/SW: This is used for both RS232 and switch control.

## **Section 5.1: RS232 Communications**

#### **Electrical connections.**

The RS232 link is provided at the USER COM port located on the rear of the unit (see *Chapter 2 - Installation*). Below is the pin-out and wiring diagram for the connections.

Handshake protocol for the RS232 connection.

- Baud Rate 9600 BPS
- Data bits 8
- Stop bits 1
- Parity none

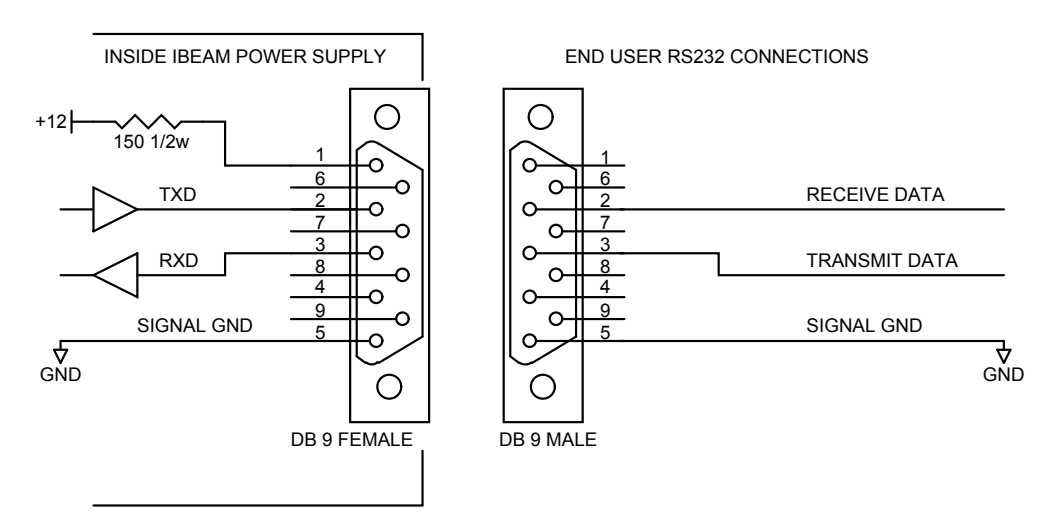

**Pin outs for the RS232 connections.**

#### **RS232 Commands**

Commands are sent to the I-BEAM with carriage return <cr>. The I-BEAM will respond with an echo of the command followed by a specific response. If an invalid command is sent, the I-BEAM will respond with a <lf><cr>?<lf><cr>><eot>, where <lf> is a line feed and <eot> is end of transmission. Certain commands are sent with additional values included before the carriage return <cr>.

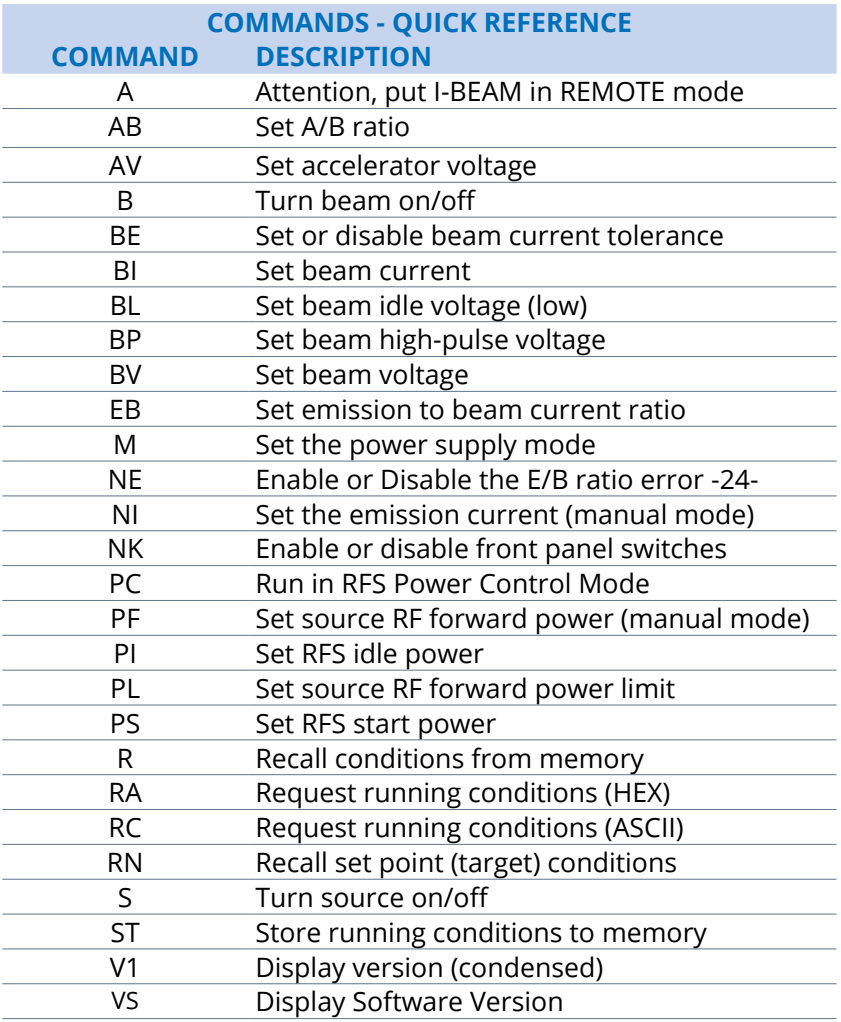

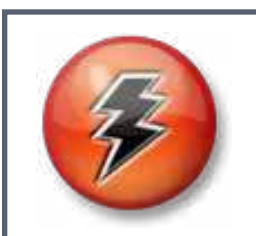

## **CAUTION**

Commands are accepted with values that may cause operating issues with the source. Please examine the typical source data in the *Ion Beam RF Sources Manual*.

## **Section 5.2: RS232 Command Details**

The specifics of each command are described below. For these examples, the command contained within the quotes needs to be sent. For example "command<cr>" is to send command followed by carriage return <cr>. Do not send the quotes. Also, <lf> is line feed and <eot> is end of transmission.

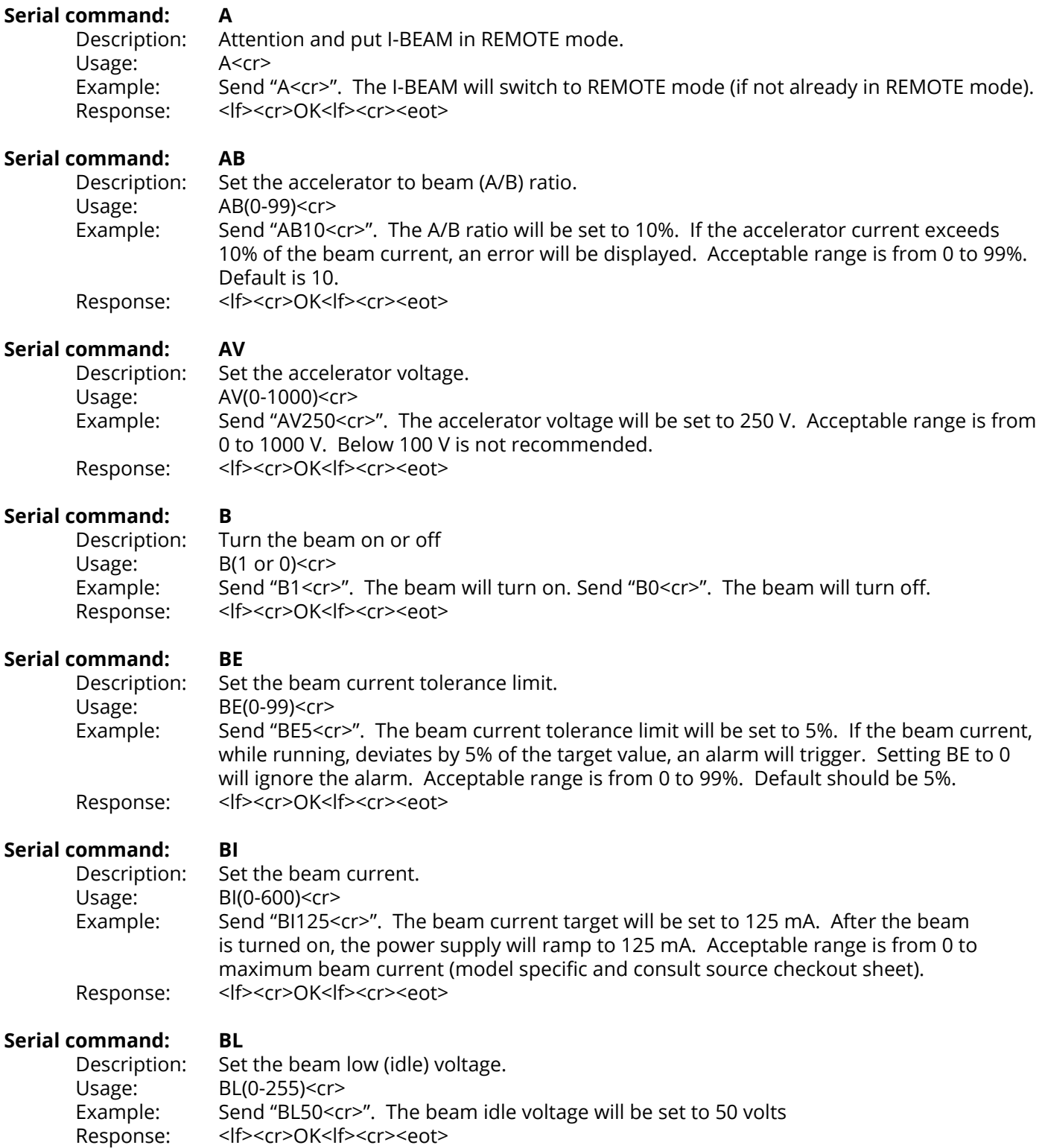

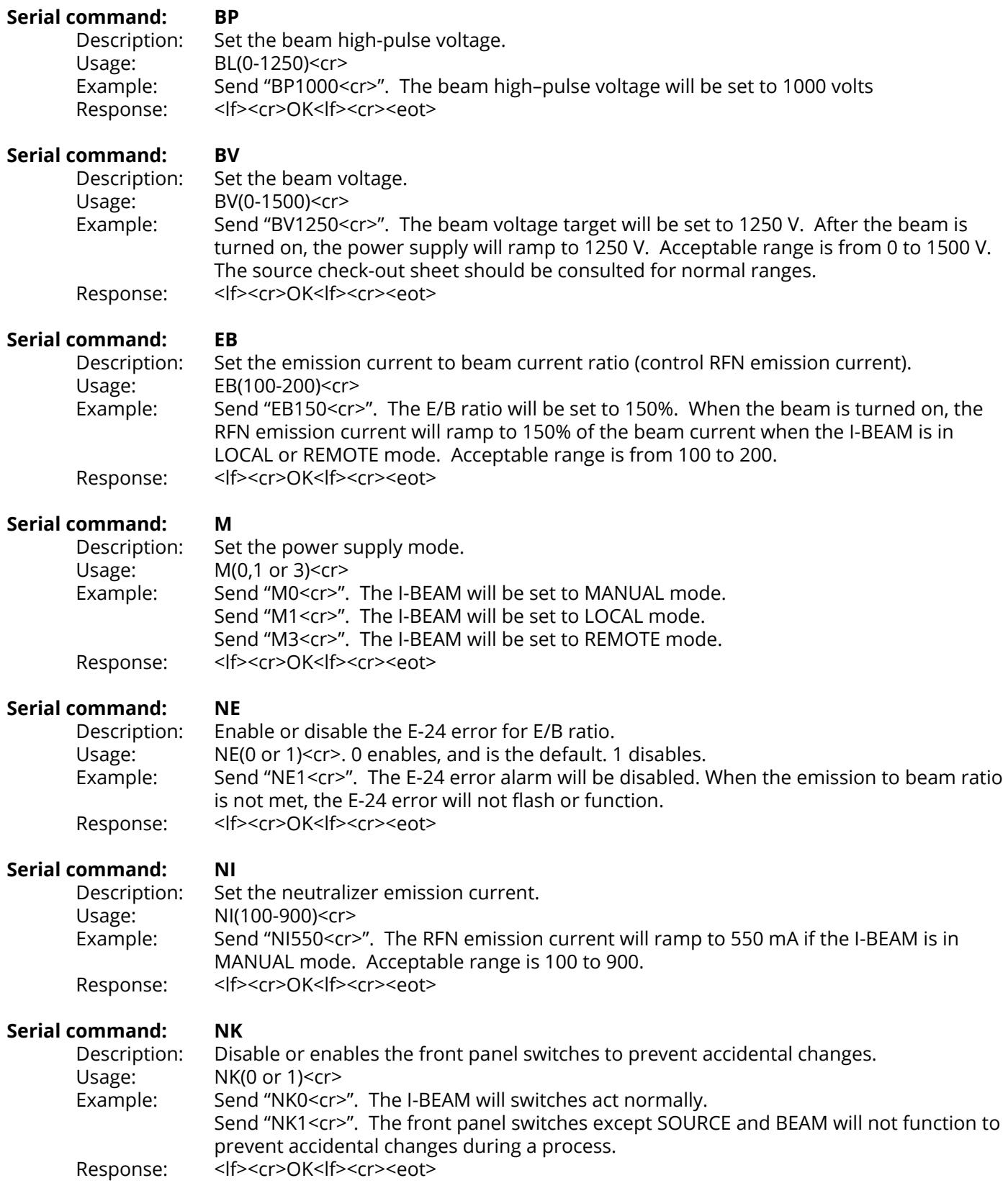

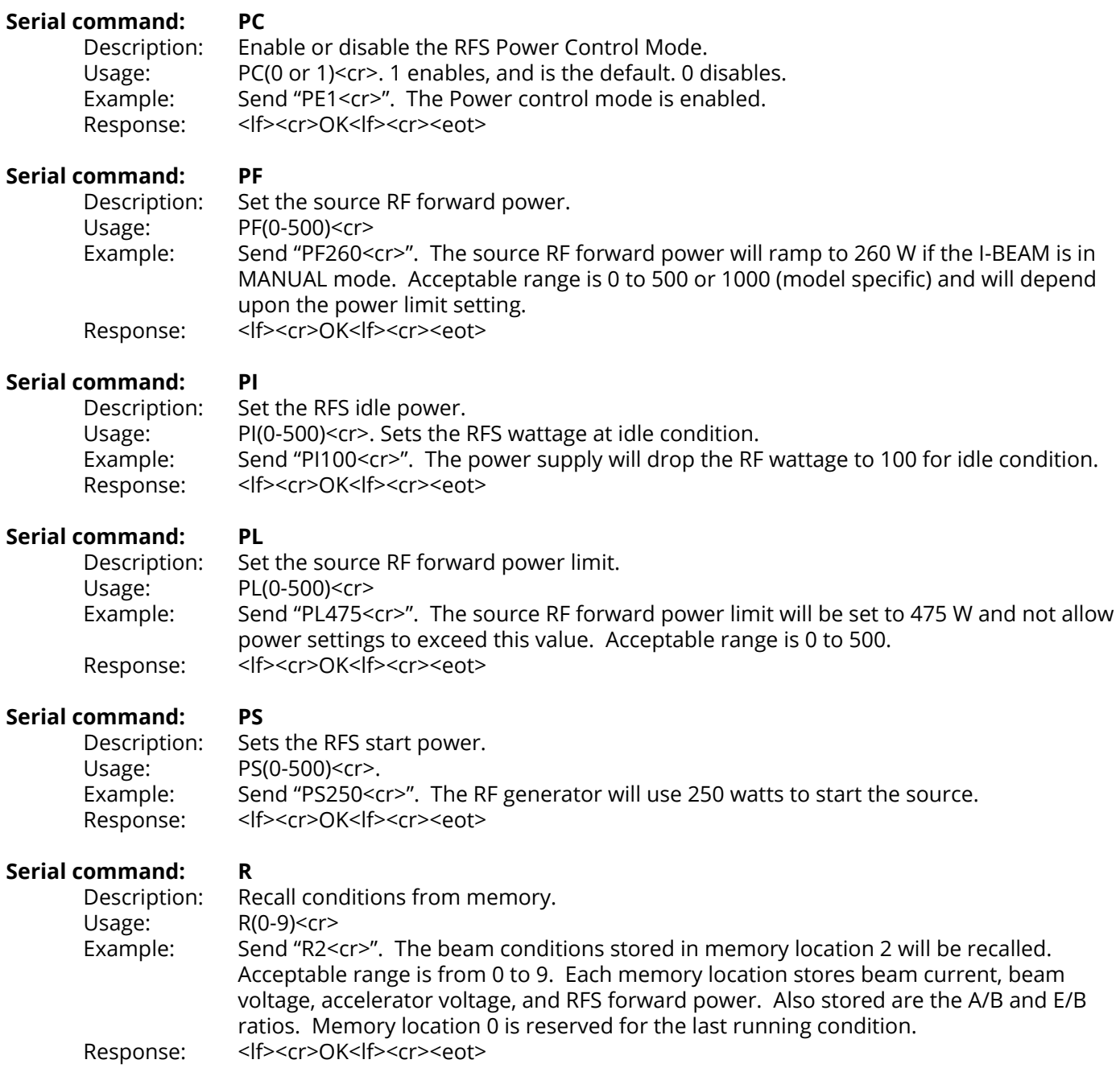

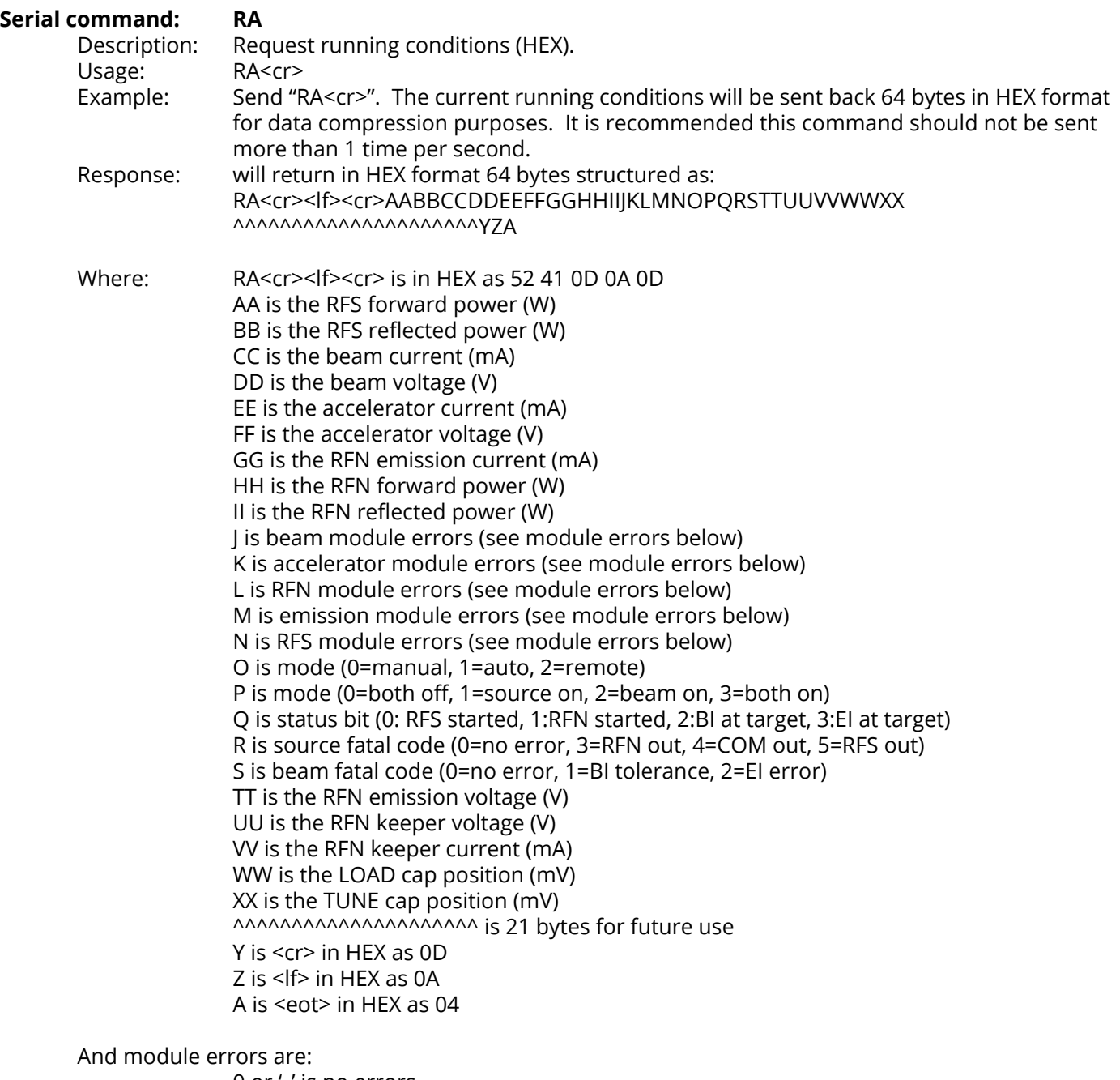

 0 or '\_' is no errors 1 or  $2$  is cannot achieve requested target 4 is module in current limit 5 is interlock open 6 or 7 is module in over temperature : or 8 is module will not start or went out

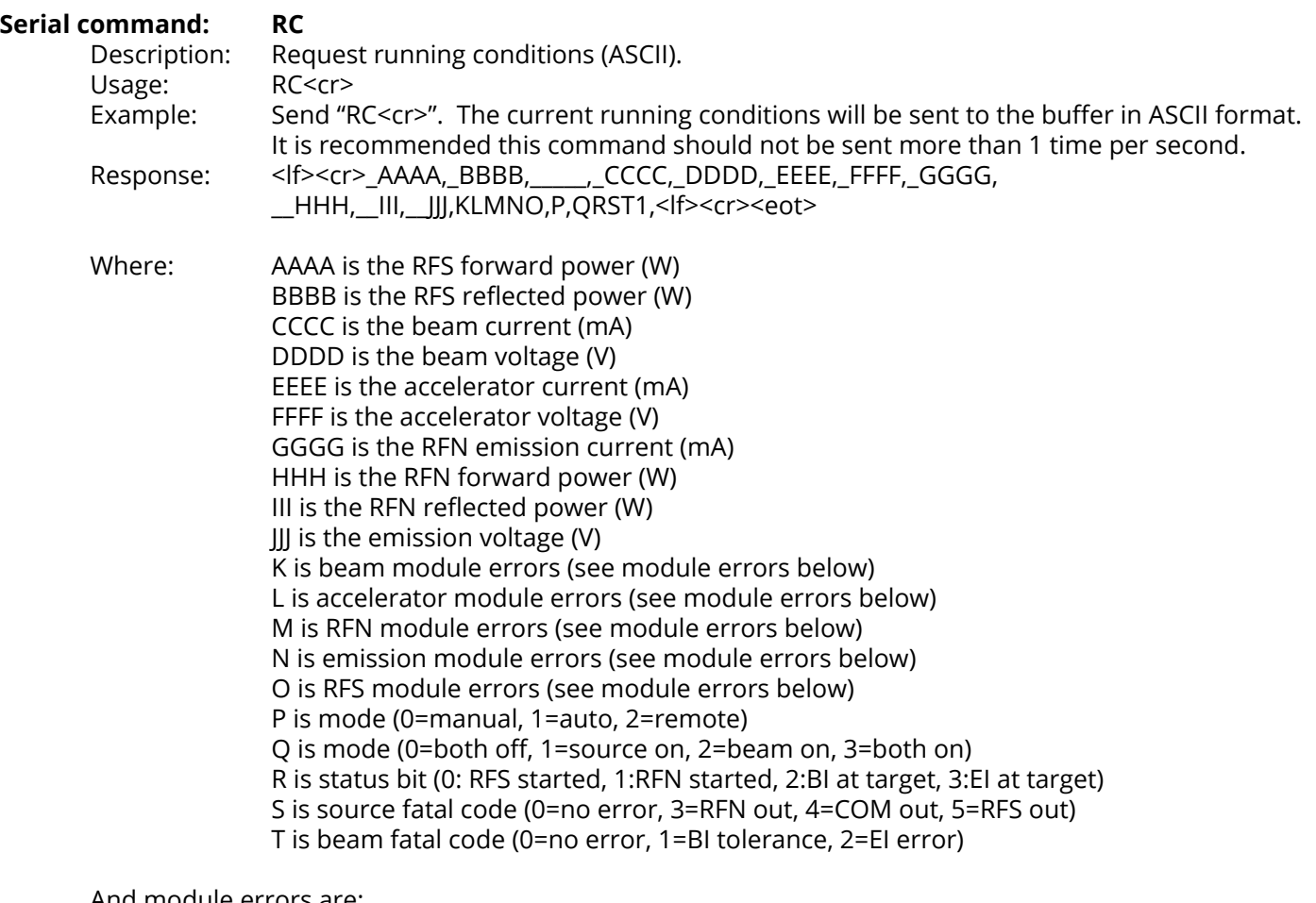

And module errors are:

 0 or '\_' is no errors 1 or 2 is cannot achieve requested target 4 is module in current limit 5 is interlock open 6 or 7 is module in over temperature : or 8 is module will not start or went out

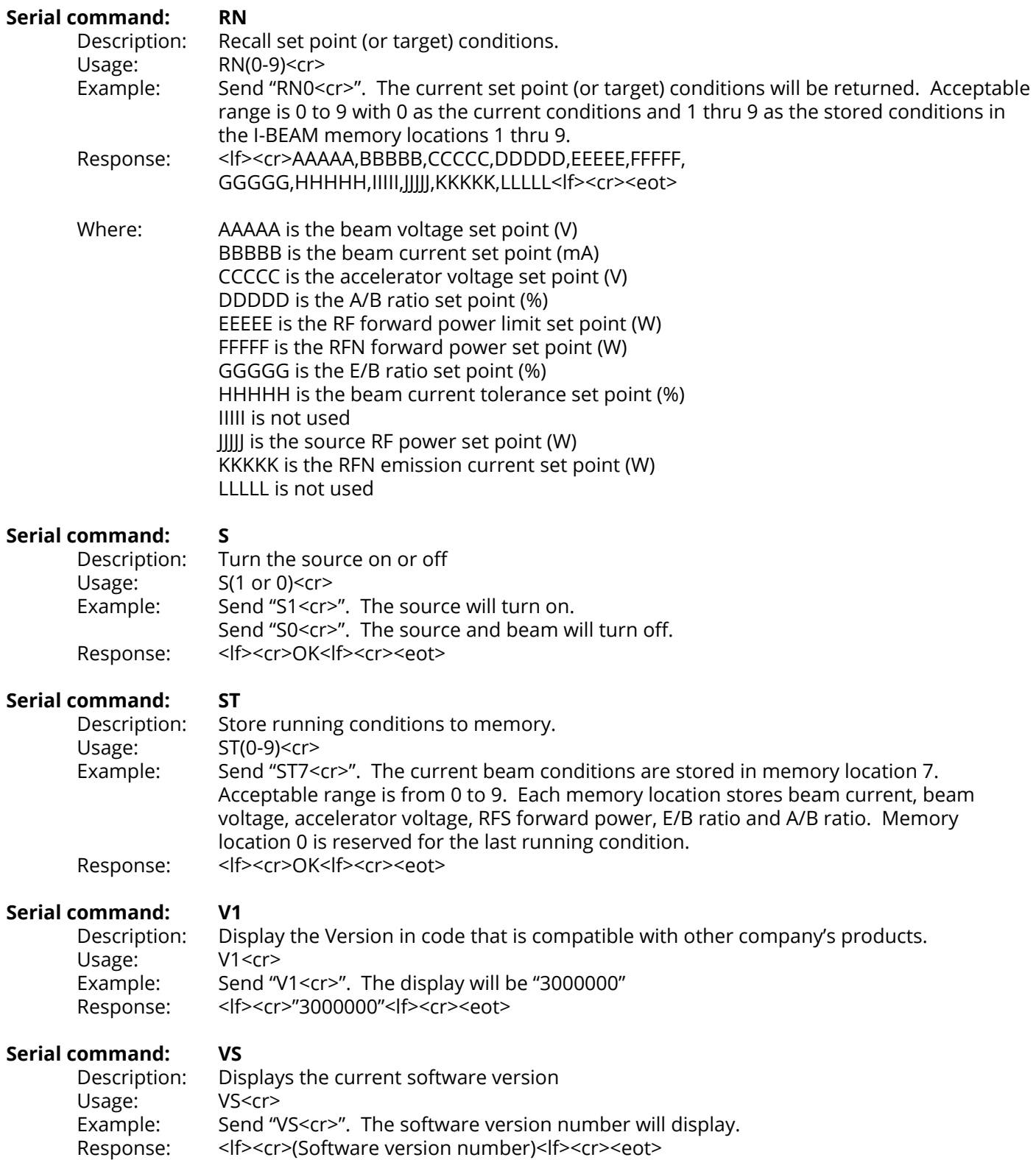

## **Section 5.3: Operation Example**

The following is a line-by-line short example of how turn on the beam and monitor its conditions. Each line represents a command sent to the I-BEAM. The time duration between each command line should be a least one (1) second. For data logging operations, it is recommended requesting the running conditions should not be performed more than once (1 time) per second. Similarly, setting new target conditions should be limited to once (1 time) per second. If faster response in turning the beam on/off is required, please examine the description on remote switches later in this chapter.

![](_page_41_Picture_72.jpeg)

## **Section 5.4: Remote Switches**

For faster control, the source and beam switches can be toggled using remote switches. The remote switch link is provided at the INTERLOCK port located on the rear of the unit (see *Chapter 2 - Installation*). For these features to work, the remote switch must be enabled from the CONTROL module. Below is the pin-out and wiring diagram for the connection.

The switch closures work to turn on the source and beam. Their function is identical to the Beam and Source ON/OFF output buttons on the front panel. To turn the source ON, the source switch (pin 1) is shorted to ground. Similarly, to turn the beam ON, the beam switch (pin 2) is shorted to ground (the source would need to be ON). Either can be turned OFF by opening the short.

The switch closures are driven by an internal 5V signal and are edge triggered. Additional voltage or power is not required. The signal timing on the remote switches is about 50 ms. That is, when the state of the remote switches changes, it takes about 50 ms for the power supply to respond.

The source on/off output status signal is on pin 4 and the beam on/off output status signal is on pin 5. When the source or beam are ON, an opto isolator inside the supply turns ON, allowing current to flow (sink) to ground from the status output pin. When the source or beam are OFF, the output status pins 4 and 5 will be open circuit to ground. The switch closures have indicators (pins 4 and 5) that can be used for feedback if necessary. These pins will require an external supply (24 V maximum / 50 mA maximum). In the example below, the LED will light when the source or beam is ON.

![](_page_42_Figure_6.jpeg)

**Pin outs for the interlock and remote switch.**

# **Chapter 6: Troubleshooting**

As there are many variables with the ion beam source, the troubleshooting is divided into the various stages of operation. First, common errors are presented as these items are typically overlooked. Next, common alarms as indicated by the power supply are presented. By order of starting, the RFN troubleshooting is covered before source and beam.

It is important to be aware of the electrical nature of the ion beam source. Most issues arise from electrical shorting or openings that disrupt proper operation. These issues may not present themselves easily, say with a multi-meter, as it may be a plasma short or an open connection that creates the issue.

This chapter is divided into:

- Common Errors are presented first as a quick fix.
- Many errors and alarms are captured by the I-BEAM supply. These error codes are provided next.
- Next, the RFN issues are presented since it needs to start before the source.
- The following section will be covering issues when the source starts.
- Turning on the beam will be the final section.

![](_page_43_Picture_10.jpeg)

## **WARNING**

The power supply produces high voltage outputs. For troubleshooting recommendations that require checking electrical connections and continuity TURN OFF ALL POWER SUPPLIES before testing.

![](_page_43_Picture_13.jpeg)

## **CAUTION**

If a continuity check is performed, the power supply should be disconnected for safety and a proper resistance reading.

## **Section 6.1: Common Issues and Quick Fixes**

This page is a punch list or quick check for common items that may be inhibiting the source from normal operation. They are presented in the order of installation, startup and beam on.

#### *Installation*

- RF cables going to the wrong component. The RFN and source use identical cables (with different color coded labels). Make sure these are connected properly.
- Discharge chamber was not installed. Check to ensure the discharge chamber has been installed.
- Grids installed but the spring tab is not making contact or has been bent. Check the electrical continuity of the grids with the power supply disconnected.
- Interlocks are not satisfied. Check and test all interlocks before operations.

#### *Startup*

- RFN will not start due to insufficient gas purge. Always purge the gas supply lines for at least 5 minutes prior to operation.
- RFN will not start because the gas lines are not stainless steel.
- RFN tuning was adjusted incorrectly. If tuning is necessary, always tune the RFN matching network when the RFN is cold (at room temperature).
- Source will not tune to START POWER because the matching network controller is turned off or its switches are in MANUAL mode (they need to be in REMOTE mode).
- Facility coolant supplied to the source is conductive which will result in RF losses. The typical RF power will not be sufficient to start the source until the proper coolant is supplied.
- Noise issues, or false readings exist on the beam current reading created by RF noise. The RF antenna has been distorted and is too close to the grid assembly. The antenna should be evenly spaced in proximity to itself, the discharge chamber and source shroud.

#### *Running (beam on)*

- Accelerator current reads zero (or 1 mA). The accelerator grid is not connected probably the spring tab. Check its connection with the power supply disconnected and grids installed.
- Beam and accel currents very high during idle and beam ON modes. The beam and accelerator leads have been accidentally switched at the DC feedthrough connection. Reverse the connection. Verify with the power supply disconnected and grids installed.
- Beam current noise issues or odd behavior. The beaded leads inside the source are too close or touching the RF antenna. Move the leads away from the RF antenna.

## **Section 6.2: Power Supply Error Codes**

The I-BEAM will display various error codes in the output displays in the form of -##-. The errors may pertain to a particular module or the entire unit. The errors are labeled as "**fatal**" if they will stop a running process, and "non fatal" if the process will continue. Below is a listing of these codes. The possible solutions are presented with the highest probability being first.

**POWER SUPPLY ERROR CODES**

![](_page_45_Picture_282.jpeg)

#### **(CONTINUED)**

![](_page_46_Picture_275.jpeg)

#### **Power Supply Error code -71-**

Error -71- occurs if the source is on and the beam current drops below the plasma sense detect threshold (START DETECT I). The power supply monitors the beam current (with the beam on or off) to determine whether plasma is present inside the ion source. The detect threshold value (START DETECT I) is usually set to 5mA. This means if the beam current drops below 5 mA, error -71- is activated, indicating plasma is no longer present. It is a Fatal alarm, so it turns the ion source off and stops process.

There are a large number of possible causes which might initiate the -71- alarm and many of those problems are momentary, such that after the alarm happens the ion source may work again normally for a period of time until the problem recurs tripping the alarm again. As a result, troubleshooting this alarm scenario may sometimes be challenging. It is recommended to examine these issues first and then call us if the error cannot be cleared. In order of relevance:

- Excessive arcing Visually observe operation of the beam for any arcing or unusual behavior. Check grid condition and proper assembly. Check for signs of arcing behind the discharge chamber (plasma shorts). Check for water leak or other high pressure.
- Plasma short There might be a gap between the grid assembly and the mounting hardware. A plasma leak may impinge on the RF antenna and create a momentary tuning disturbance which will extinguish the discharge. Look for gaps in the grid assembly that plasma can escape.
- Tuning issues Test the matching network and controller by ramping the RF power between 150 W and 450 W with the beam off. Check matching network for correct operation (i.e. are motors working?) and verify load and tune analog meter positions on matching network controller (is a red LIMIT light on?). Please refer to *Appendix B - Matching Network Tuning* as the matching network may need to be re-tuned.
- Accelerator current exceeds 150mA for 10 seconds or more. Accel grid is shorted.
- Improper grid assembly / connection Before removing grids, ohm out grid connections to the atmosphere side of feedthrough. Then remove grids and check the electrical connections to the grids. Also check the grid spacing and mount assembly against drawings.
- Momentary RF interrupt Do a careful visual and olfactory (sniff test) inspection of the entire RF circuit near the feedthrough, the matching network, atmosphere and vacuum sides of the feedthrough, the RF beaded and shielded vacuum leads, and RF antenna. Look for signs of excessive heat, loose connections, oxidation, or failed capacitors.
- Gas Flow Interruption Check mass flow controller to verify gas flow rates and stability.

Contact our technical support for assistance if these steps do not produce any substantial clues suggesting a root cause. Run data at 1 second sampling rate, or video capture of the display of the power supply during a -71- alarm occurrence will sometimes be very helpful to analyze the problem, as well as pictures of the ion source equipment.

## **Section 6.3: RF Neutralizer (RFN) Errors**

It can be advantageous to view the RFN as it attempts to start. Use a silicon wafer as a mirror if necessary. The table below covers the tuning and starting of the RFN. The possible solutions are presented with the highest probability being first.

![](_page_48_Picture_241.jpeg)

#### **(CONTINUED)**

The table below covers the starting and running of the RFN. The possible solutions are presented with the highest probability being first.

![](_page_49_Picture_198.jpeg)

## **Section 6.4: Starting the Source**

For reference, the source startup sequence summary is:

- Step 1. The RFN will start.
- Step 2. The RF power supply ramps to the START POWER setting. The match network adjusts to minimize reflected power, allowing forward to rise to request.
- Step 3. Once START POWER is achieved, the power supply will pulse the beam and accel grids to the BV PULSE setting, and cycle between BV PULSE and BV IDLE.
- Step 4. The pulse draws free electrons from the RFN in through the grids, to help start plasma in the discharge chamber.
- Step 5. Plasma is initiated in the discharge chamber and a small amount of beam current occurs.
- Step 6. When beam current rises above the START DETECT CURRENT setting the pulsing cycle stops and RF power ramps to the RF IDLE POWER setting.

![](_page_50_Picture_231.jpeg)

The possible solutions are presented with the highest probability being first.

## **Section 6.5: Turning on the Beam**

![](_page_51_Picture_235.jpeg)

The possible solutions are presented with the highest probability being first.

**(CONTINUED)**

The possible solutions are presented with the highest probability being first.

![](_page_52_Picture_134.jpeg)

## **Section 6.6: Additional Resources**

Please consult the *RFN Manual* for guidance with the RFN service, tuning and installation procedures. The *Ion Beam RF Sources Manual* also provides more information on installation and operation of the source and its hardware. See *Appendix B - Matching Network Tuning* for a description of the source matching network tuning procedures.

Also have a look at our web site plasmaprocessgroup.com as there are a number of technical notes published that pertain to using the ion beam source for different applications.

If the problem encountered was not listed in the previous sections, please contact us for assistance. Send us a short video clip, photos and run data so that we can assist with the troubleshooting.

# **Appendix A: Legacy Installation**

The I-BEAM RF utilizes industry standard electrical connections and software control commands. As a result, it can replace existing power supplies in many systems. More specifically, the I-BEAM RF is a replacement for the RF2001, RF2051, RF2070 and RF5S generator offered by Veeco Instruments, Inc. This section describes how to interface the I-BEAM RF on older systems.

> I-BEAM 703 replaces RF2001, RF2051, RF2070 and RF5S I-BEAM 701 replaces RF2001, RF2051 and RF2070 I-BEAM 702 replaces RF2001 and RF2070

## **Section A.1: Hardware Kit**

#### **Main Kit**

The IBOX hardware kit required to interface an I-BEAM 703 or 701 to an existing system is shown below. The kit includes an interface box, DB25 pin cable extensions, an interlock extension and a GFC adaptor. Individual part numbers are listed with each item.

![](_page_53_Picture_7.jpeg)

**IBOX interface kit for legacy systems.**

#### **Other Cables**

Depending upon the installation, some of the existing cables can be used. However, the I-BEAM has been optimized and will require 18 foot RF cables (505348A for source and 505410A for RFN).

## **Section A.2: Installation Location**

The I-BEAM RF can be installed in any rack mount location. Depicted in below is a recommended location. In addition, the position of the existing user interface cable is provided for reference.

![](_page_54_Picture_3.jpeg)

**IBEAM RF** Install at RF2070 / RF2051 location

#### **Recommended location for the I-BEAM supply.**

Please consult the factory if:

- The system configuration is not shown or different.
- Installation of an I-BEAM 702 is required.
- Interface issues are encountered.

## **Section A.3: Installation of an I-BEAM 703 with IBOX**

The I-BEAM 703 comes with its own RF generator for the source. The figure below show the wiring diagram for installing the I-BEAM onto an existing system.

![](_page_55_Figure_3.jpeg)

**Electrical schematic for interfacing the I-BEAM 703.**

## **Section A.4: Installation of an I-BEAM 701 with IBOX**

The I-BEAM 701 will require an external generator. If the generator is our 1kW it will require a 24' RF cable. The figure below show the wiring diagram for installing the I-BEAM onto an existing system.

![](_page_56_Figure_3.jpeg)

#### **Electrical schematic for interfacing the I-BEAM 701.**

## **Section A.5: Pin Outs for the IBOX**

The pin outs for the IBOX are provided for reference. Best practice is to connect the USER INTERFACE or USER COM to the PC but not both. Please contact us if you have any questions.

![](_page_57_Figure_3.jpeg)

**Pin connections for the IBOX.**

# **Appendix B: Match Network Tuning**

Occasionally, after servicing or as the source ages, the source matching network may require re-calibration. This appendix describes the tuning procedure.

## **Section B.1: Definitions**

#### **Matching Network**

The matching network is a gold-colored box mounted close to the ion source flange. The front of the matching network has the RF power connector (RF IN input power), controller cable connector (DB 15 male), and two RF ceramic insulator posts (output power). Inside the matching network are the load and tune variable capacitors.

![](_page_58_Picture_6.jpeg)

**Matching network for the source.**

#### **Beehive Insulators**

Two ceramic insulator posts on the front of the matching network provide RF power connections to the source RF feedthrough. The power connections to the RF feedthrough are silver plated copper strap and are protected with a high voltage cover.

Older equipment may have paper gaskets between the beehive insulators and this should be removed.

![](_page_58_Picture_11.jpeg)

**Connections to the feedthrough.**

## **I-BEAM RF POWER SUPPLY MANUAL Appendix B: Match Network Tuning**

#### **Phase and Mag adjustments**

The magnitude (M or MAG) sensor and phase (P or PHASE) sensor zero adjustments are potentiometers located just inside the matching network. The potentiometers appear as small brass screws visible when looking into the opening. If either sensor requires calibration, an insulated screwdriver should be used. Adjustments to either potentiometer should be performed slowly as small turns have large effects.

![](_page_59_Picture_3.jpeg)

**Location for the ZERO potentiometers.**

#### **Matching Network Controller**

The PT-II matching network controller is a gray box which adjusts the matching network capacitors. The controller is typically mounted into the instrumentation panel near the source power supply.

The position indicator meters for the load and tune capacitors are on the front of the controller. The back of the controller has the power plug, two communications cable connectors, and two BNC connectors.

![](_page_59_Picture_8.jpeg)

**Matching network controller.**

#### **Switches**

The switch labeled with the words AUTO, MAN, and REM is referred to as Toggle switch, and adjusts the mode of the matching network. The second switch labeled with a plus (+) and minus (-) is called the Manual switch and does not work when the toggle switch is set to AUTO or REM.

![](_page_59_Picture_12.jpeg)

**Toggle switches.**

## **I-BEAM RF POWER SUPPLY MANUAL Appendix B: Match Network Tuning**

#### **Gages**

On the front of the Controller are two position indicator gages, marked LOAD and TUNE. Capacitor position is indicated from 0 to 1. Each gauge has two LEDs to indicate minimum or maximum position has been reached.

![](_page_60_Picture_3.jpeg)

**Capacitor position indicators.**

#### **Controller backside**

On the back of the controller are two potentiometers for gain adjustments for the Phase and Mag. These are typically adjusted at the factory. Please contact us for guidance on adjusting these.

Two BNC connectors labeled J3 and J4 are the readouts for the matching network phase and magnitude zero control signals. These will be monitored during the tuning process.

![](_page_60_Picture_8.jpeg)

**Controller layout on the backside.**

## **Section B.2: Setup**

- 1. A voltmeter with a coaxial cable adapter and a small, insulating screw driver for adjusting potentiometers will be required to calibrate your matching network.
- 2. Make sure the communications cable from the I-BEAM power supply to the matching network controller is connected. Make sure the control cable from the matching network to its controller is connected. Also verify the RF Power cable from the I-BEAM source RF (or a stand alone RF generator) to the matching network RF input is connected.
- 3. Set both toggle switches on the controller to AUTO.
- 4. On the I-BEAM supply press the mode button to place the power supply in MANUAL mode. Then press the Source button to try to start the source under normal gas conditions. If it starts, let it warm up at its idle power. The source IDLE power should be within the range 200 to 250 W. If the source successfully reaches the idle condition, skip to step 9, otherwise continue with step 5.
- 5. If the source cannot tune to the idle condition, turn SOURCE button OFF and set both toggle switches on the controller to MAN.
- 6. Use the Manual switches on the controller to adjust the LOAD and TUNE cap positions to about 0.75 (3/4 of the way across the analog meter). Turn on the source (press SOURCE button ON).
- 7. After the RFN has started, the RF starting power is applied to the source. Use the Manual switches on the controller to maximize the RF forward power. Monitor the forward power while making small adjustments in the load and tune capacitor positions. Small adjustments are made by pressing and releasing the switch in rapid succession ("clicking" the switch).

![](_page_61_Picture_9.jpeg)

**TIP** - Make small adjustments to the load capacitor and maximize the forward power and minimize reflected power with the tune capacitor.

 The Manual switch for the LOAD capacitor is more sensitive then the Manual switch for the TUNE capacitor. Fatal -80- alarm for too high reflected power occurs every 20-30 seconds of attempted tuning. This will make it difficult to manually tune the matching network, requiring frequent restarting of the RFN and source. Just leave the capacitor positions alone and try again.

- 8. When the forward power reaches the starting power and reflected power is minimized, the power supply will apply the pulse voltage to the grids to start the source. When a plasma is ignited in the source (source starts), the RF forward power will drop again and reflected power will increase. Repeat step 7 to maximize the RF forward power (now the idle power) and minimize the reflected power. If the plasma extinguishes (source goes out) return to step 6.
- 9. Once the ion source has reached the idle condition with a reflected power of about 0 Watts, warm up the source for 30 minutes. This warm up will minimize thermal drift issues for the tuning process. Set the matching network controller toggle switches to MAN during the warm up period. If reflected power rises more than a few watts, make small adjustments to the Manual switch on the TUNE side to minimize reflected power (0 Watts).

## **I-BEAM RF POWER SUPPLY MANUAL Appendix B: Match Network Tuning**

## **Section B.3: Tuning Procedure**

1. Press MODULE button until RF Power indicator LED is ON. Select the control key marked MORE four (4) times to reach the LOAD values. This displayed number is equal to the reading on the matching network controller analog meter x 5000, allowing for a greater accuracy reading. Pressing MORE again will display the TUNE values. Use these menus for STEPS 2 and 3 below.

![](_page_62_Picture_3.jpeg)

**RF module sub menu.**

- 2. Determine the LOAD middle position (L<sub>0</sub>). Restart the source if it goes out during this step. To complete this step do the following:
	- a. Note: for all of these steps the reflected power should be 0 W
	- b. Carefully tap the TUNE capacitor manual switch to adjust the reflected power to 0 W.
	- c. Note the position of the load cap in the I-BEAM window (e.g. LOAD 2833 mV).
	- d. Carefully tap the LOAD (-) manual tune switch to decrease its position and note its value in the I-BEAM window (e.g. LOAD 2750 mV).
	- e. Carefully tap the TUNE manual tune switch to adjust the reflected power to 0 W.
		- $i.$  If the reflected power can be adjusted to 0 W repeat step D again.
		- $ii.$  If the reflected power cannot be adjusted to 0 W, the last LOAD position where 0 W reflected power was observed is the LOAD lower position (L<sub>1</sub>) (e.g. LOAD 2600 mV). Move on to step F.
	- f. Carefully tap the LOAD (+) manual switch to increase its position and note its value in the I-BEAM window (e.g. LOAD 2850 mV).
	- g. Carefully tap the TUNE manual switch to adjust the reflected power to 0 W.
		- i. If the reflected power can be adjusted to 0 W repeat step F again.
		- $ii.$  If the reflected power cannot be adjusted to 0 W, the last LOAD position where 0 W  $\,$  reflected power was observed is the LOAD upper position (L $_{2}$ ) (e.g. LOAD  $\,$ 3000 mV). Move on to step H.
- h. Calculate L<sub>o</sub>, the LOAD middle position. L<sub>o</sub> is the average of L<sub>1</sub> and L<sub>2</sub> or L<sub>o</sub>=(L<sub>1</sub>+L<sub>2</sub>)/2.
- 3. Determine Tune Middle Position T $_{\rm o}$
- a. Place the LOAD cap in the middle position (L<sub>0</sub>) by adjusting the LOAD manual switch (e.g. LOAD 2800 mV) until the value on the I-BEAM screen matches within ±10 mV.
	- b. Carefully tap the TUNE manual switch to adjust the reflected power to 0 W. Manually adjust the TUNE cap upward to determine the highest TUNE value which results in 0 reflected power. Record this upper value as  $\mathsf{T}_{\scriptscriptstyle \mathsf{T}}$ .
	- c. Then manually adjust TUNE cap downward to determine the lowest TUNE value which results in zero reflected power. Record this lower value as  ${\tt T}_{\it 2}$ .
- d. Calculate TUNE midpoint T<sub>o</sub> similarly where T<sub>0</sub>=( T<sub>1</sub>+ T<sub>2</sub>)/2.
- e. Move the tune cap to the T $_{\rm o}$  Position within +/- 10mV.

### **I-BEAM RF POWER SUPPLY MANUAL Appendix B: Match Network Tuning**

- 4. Connect a coaxial cable adapter to the J4 connector on the back of the controller. Take the positive lead from the digital voltmeter and connect it to the positive side of the coaxial cable adapter. Take the negative/ground lead from the voltmeter and connect it to the ground side of the coaxial adapter. Set the voltmeter to read DC millivolts (mV).
- 5. Using a small insulated screwdriver, adjust the MAG ZERO potentiometer on the matching network until the voltmeter reads 0 mV (it may fluctuate to within  $\pm 2$  mV).
- 6. Connect a coaxial adapter to the J3 connector on the back of the controller. Using a small insulated screwdriver, adjust the PHASE ZERO potentiometer on the matching network until the voltmeter reads 0 mV (it may fluctuate to within  $±2$  mV).
- 7. Set the LOAD and TUNE toggle switches back to REM on the matching network controller. Manually increase the RF idle power to 400 W (with the beam off) then decrease to 150 W several times to ensure the matching network will automatically adjust for different RF powers. Pause a few seconds at each extreme to monitor the maximum reflected power which should be less than 4 W at higher RF powers.
- 8. If the source does not maintain low reflected power or the LOAD cap position drifts, check all antenna connections for corrosion. Repeat all tuning steps if significant changes to the antenna or matching network are performed.

## **Section B.4: Setting the Presets**

- 1. After matching network tuning is complete, determine the LOAD and TUNE presets by first turning off the source (press SOURCE button OFF). Turn the source gas OFF. Then, press the source button (press SOURCE button ON).
	- a. Observe the I-BEAM window (in RF module) which should display "LOAD ####" or "TUNE ####". Just after the RFN starts and before the beam is pulsed, note the values for the LOAD and TUNE (e.g. LOAD 3050 and TUNE 1650).
	- b. Turn the source OFF.
- 2. Return to the RF module window that displays the LOAD ####.
	- a. Select SET. Use the keypad to enter a LOAD value 200 mV higher than that observed in step 1 above (e.g. 3250).
	- b. Select MORE. Use the keypad to enter a TUNE value 200 mV higher than that observed in step 1 above (e.g. 1850).
- 3. When the source is turned OFF, the LOAD and TUNE capacitors should move to these positions if the controller is in remote (REM) mode. By setting the presets, the source typically starts slightly faster and there is less wear on the matching network.

![](_page_64_Picture_0.jpeg)

## **Plasma Process Group**

Since its founding in 2003, Plasma Process Group has consistently provided the highest quality service and equipment to the ion beam industry. We offer innovative new designs and industry standard products compatible with legacy equipment.

#### **EQUIPMENT**

We provide a wide array of ion beam products ranging from stand alone ion beam source and power supply packages. The ion beam sources we offer include both radio frequency RF and filament-driven DC styles. Our I-BEAM Power Supply family provides reliable operation for the most demanding production environments. Our ion beam grid assemblies, or ion optics, are constructed from molybdenum, graphite, or titanium and are available in a variety of shapes and sizes. We also carry a healthy assortment of spare parts including discharge chambers, insulators and many other items to keep your source running.

#### **CUSTOMER SER SERVICE & SUPPORT VICE**

Whether in research or production, Plasma Process Group is committed to providing the best support in the industry. Help is always just a call or email away. Our staff has decades of hands on experience using ion beam sources and sputter deposition systems. We are happy to share our expertise and assist you with your application.

#### **CONTACT US**

Contact us today for all of your ion beam needs — *simple ion beam solutions.*

![](_page_64_Picture_9.jpeg)

**O昀케ce Hours: Monday–Thursday 7 am – 5:30 pm TEL 970-663-6988 | FAX 970-669-2312 | 7330 Greendale Road, Windsor, CO 80550 USA info@plasmaprocessgroup.com | plasmaprocessgroup.com**